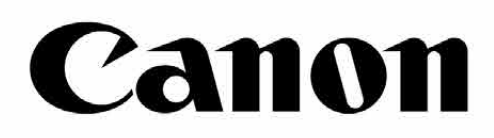

# Zoemini S

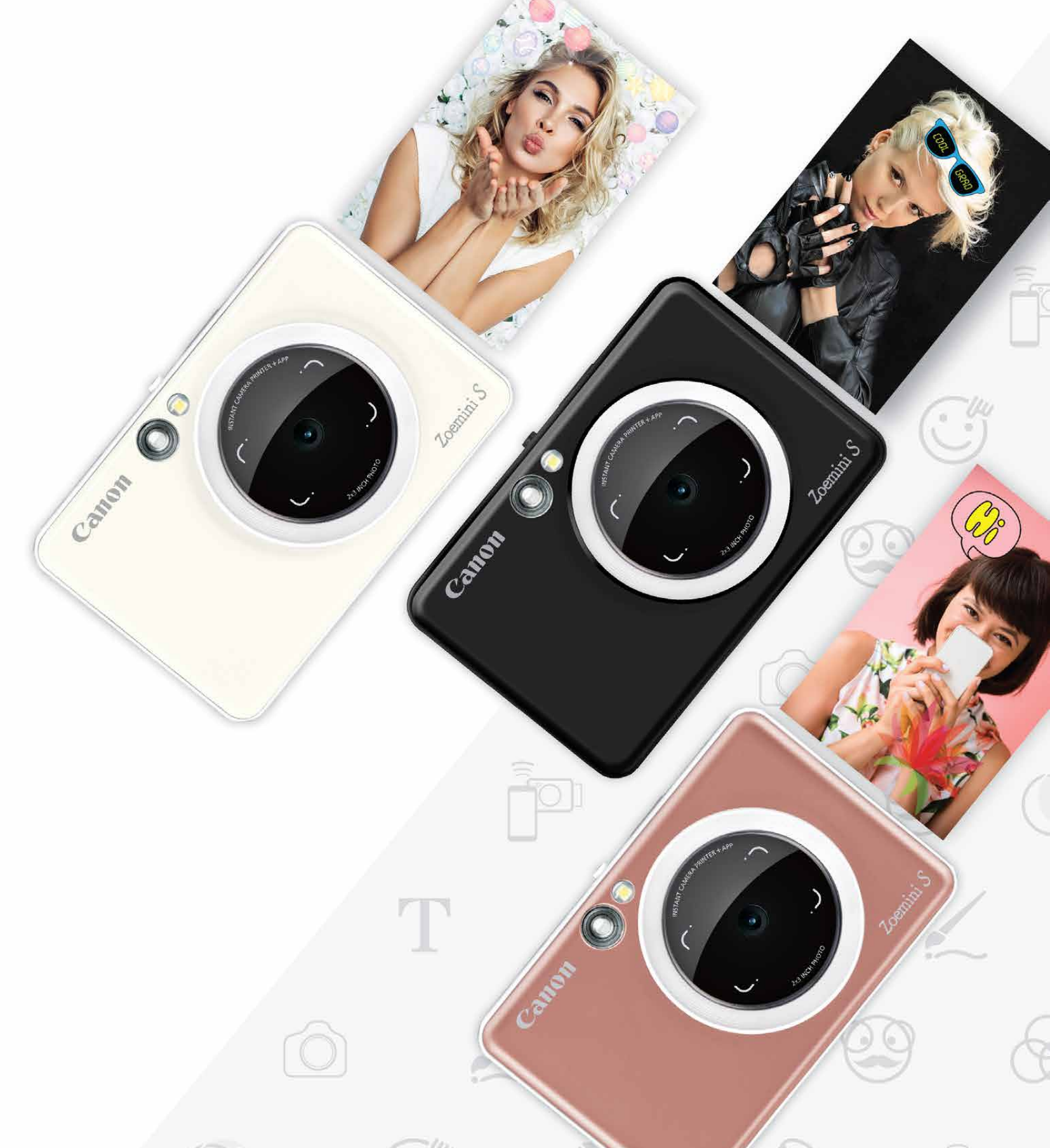

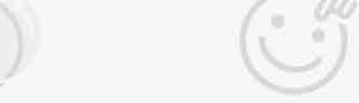

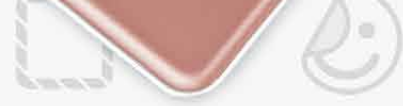

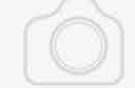

## Fotocamera istantanea e stampante Manuale utente

## CONTENUTO

Schermata principale

Menu principale

Fotocamera smartphone Galleria fotografica Stampa foto Modifica foto Stampa Puzzle Stampa Collage Condivisione foto Salvataggio foto Invio a Mini Print

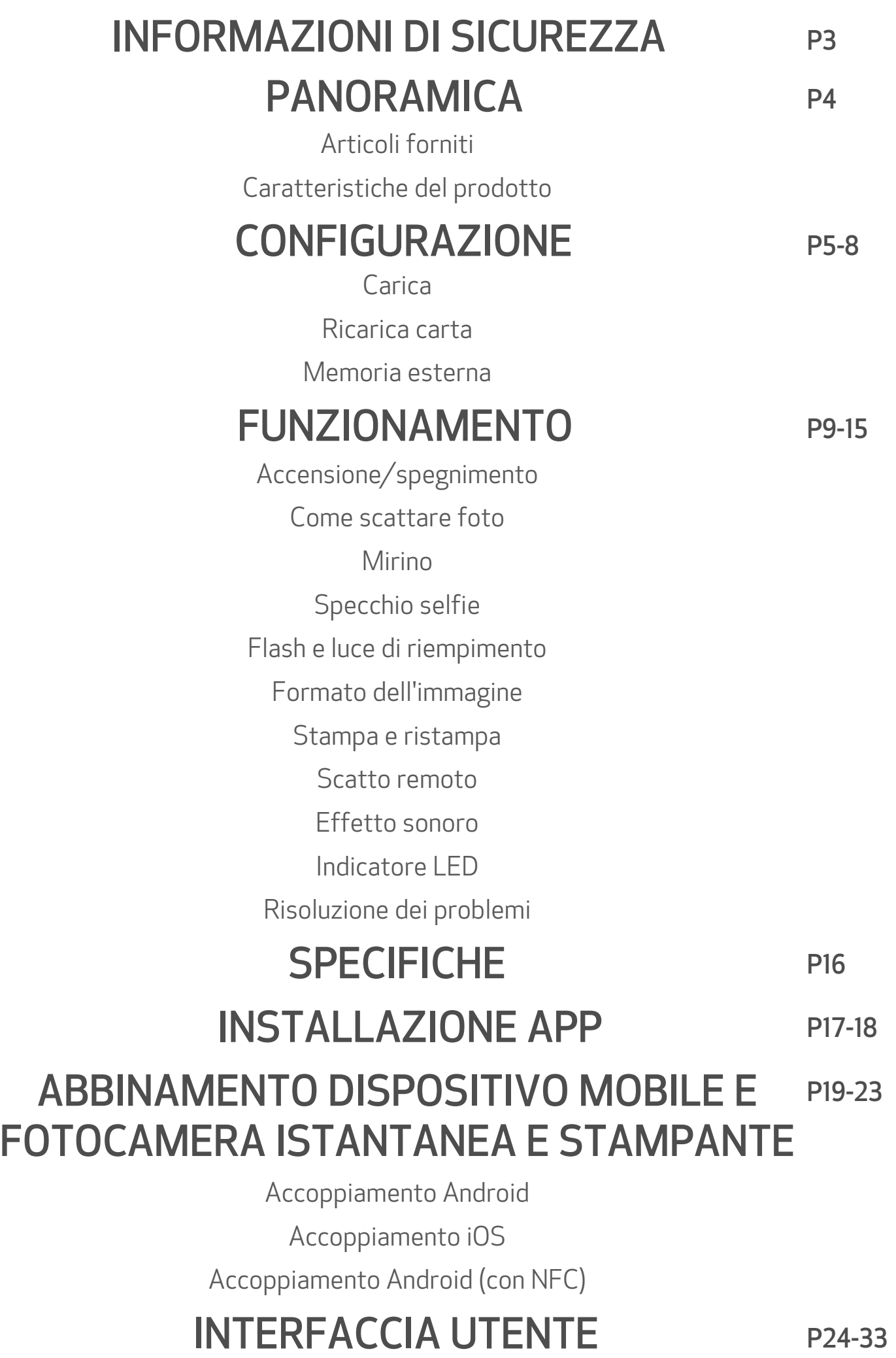

## INFORMAZIONI SULLA SICUREZZA

### LEGGERE PRIMA DELL'USO

Leggere le seguenti istruzioni e precauzioni di sicurezza prima di utilizzare il dispositivo.

Per ulteriori informazioni, consultare la scheda informativa sulla normativa e sulla sicurezza inclusa nella confezione del dispositivo.

#### RMN: PP2001

Il numero di identificazione del modello regolamentare (RMN) viene assegnato al fine dell'identificazione normativa.

## **AVVISO**

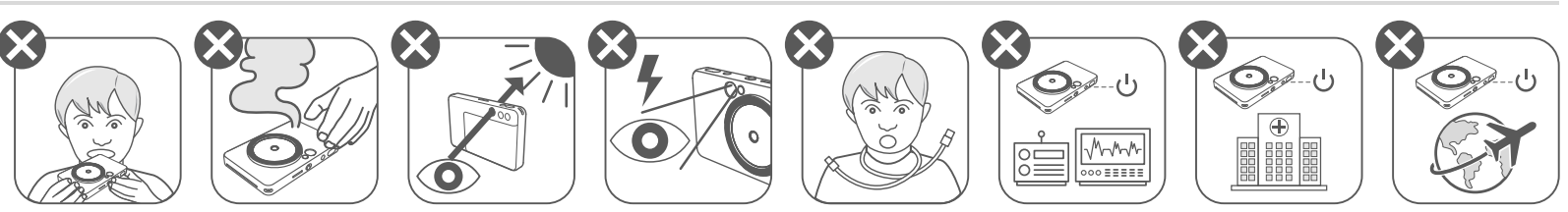

- Tenere lontano dalla portata di bambini e neonati. L'uso improprio di questo prodotto può causare soffocamento o incidenti.
- Interrompere immediatamente l'uso del dispositivo se emette fumo o odori insoliti o funziona in modo anomalo.
- Non fissare il sole o altre fonti luminose attraverso il mirino o l'obiettivo poiché potrebbe comportare cecità o problemi di vista.
- Non azionare il flash vicino agli occhi poiché potrebbe danneggiarli.
- Una cinghia avvolta intorno al collo di un bambino potrebbe causare asfissia. Se il prodotto include un cavo di alimentazione, l'avvolgimento accidentale di tale cavo attorno al collo di un bambino può causare asfissia.
- Spegnere il dispositivo in luoghi in cui l'uso della fotocamera non è consentito. Le onde elettromagnetiche emesse dalla fotocamera possono interferire con il funzionamento di strumenti elettronici e altri dispositivi. Prestare la dovuta attenzione quando si utilizza il prodotto in luoghi in cui l'uso di dispositivi elettronici è limitato, come all'interno di aeromobili e strutture ospedaliere.

- In condizioni climatiche estreme, la stampante potrebbe non funzionare. Lasciare che la temperatura del dispositivo si adegui alla temperatura operativa consigliata tra 15 ºC e 32 ºC prima di provare a stampare nuovamente.
- Caricare il dispositivo in un ambiente alla temperatura consigliata tra 15 ºC e 32 ºC.
- Utilizzare un panno morbido e asciutto per pulire il dispositivo. Non pulire con un panno umido o liquidi volatili come diluenti per vernici.
	-
- Tenere chiuso il coperchio superiore per evitare che polvere e altre particelle entrino all'interno del dispositivo.
- Se il dispositivo non funziona correttamente, contattare il rivenditore presso il quale è stato acquistato il prodotto o il servizio di assistenza e supporto Canon all'indirizzo https://www.canon.it/support
- Non esporre mai la batteria a temperature elevate, a fonti dirette di calore né smaltire mediante incenerimento.
- Interferenze elettromagnetiche o scariche elettrostatiche possono causare il malfunzionamento del dispositivo o la perdita o l'alterazione della memoria. In questo caso, utilizzare uno spillo o un oggetto simile per premere il pulsante RESET nella parte inferiore del dispositivo.

## ATTENZIONE

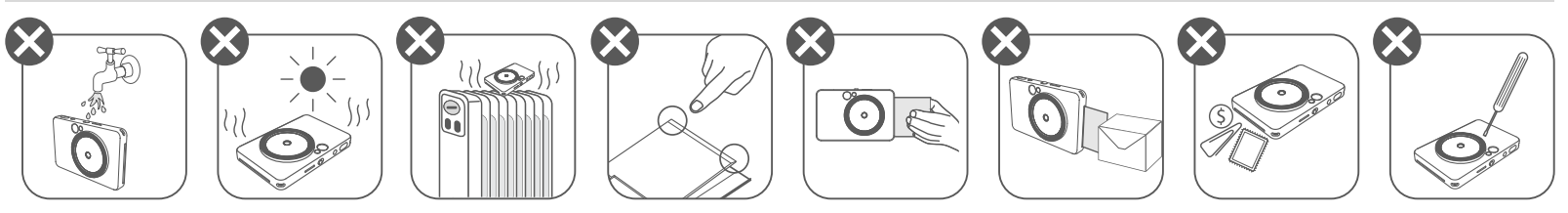

## PANORAMICA

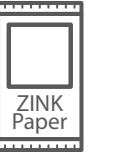

#### ARTICOLI FORNITI

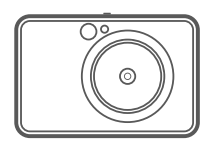

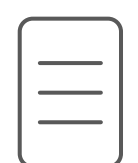

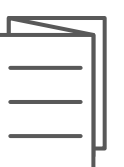

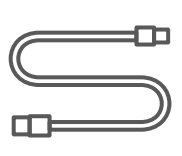

#### CARATTERISTICHE DEL PRODOTTO

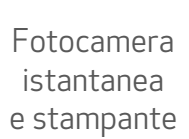

Guida all'avvio rapido

da polso

- LED di stato 7
- 
- 8 Interruttore a scorrimento (flash spento, automatico, di riempimento)
- 9 Pulsante di accensione

Scheda informativa sulla normativa e sulla sicurezza

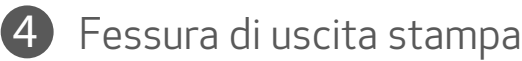

5 Foro per cinghia

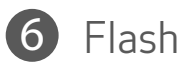

Cavo USB CANON ZINK™ Cinturino carta fotografica (10 fogli)

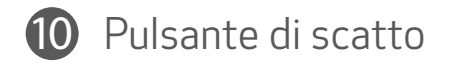

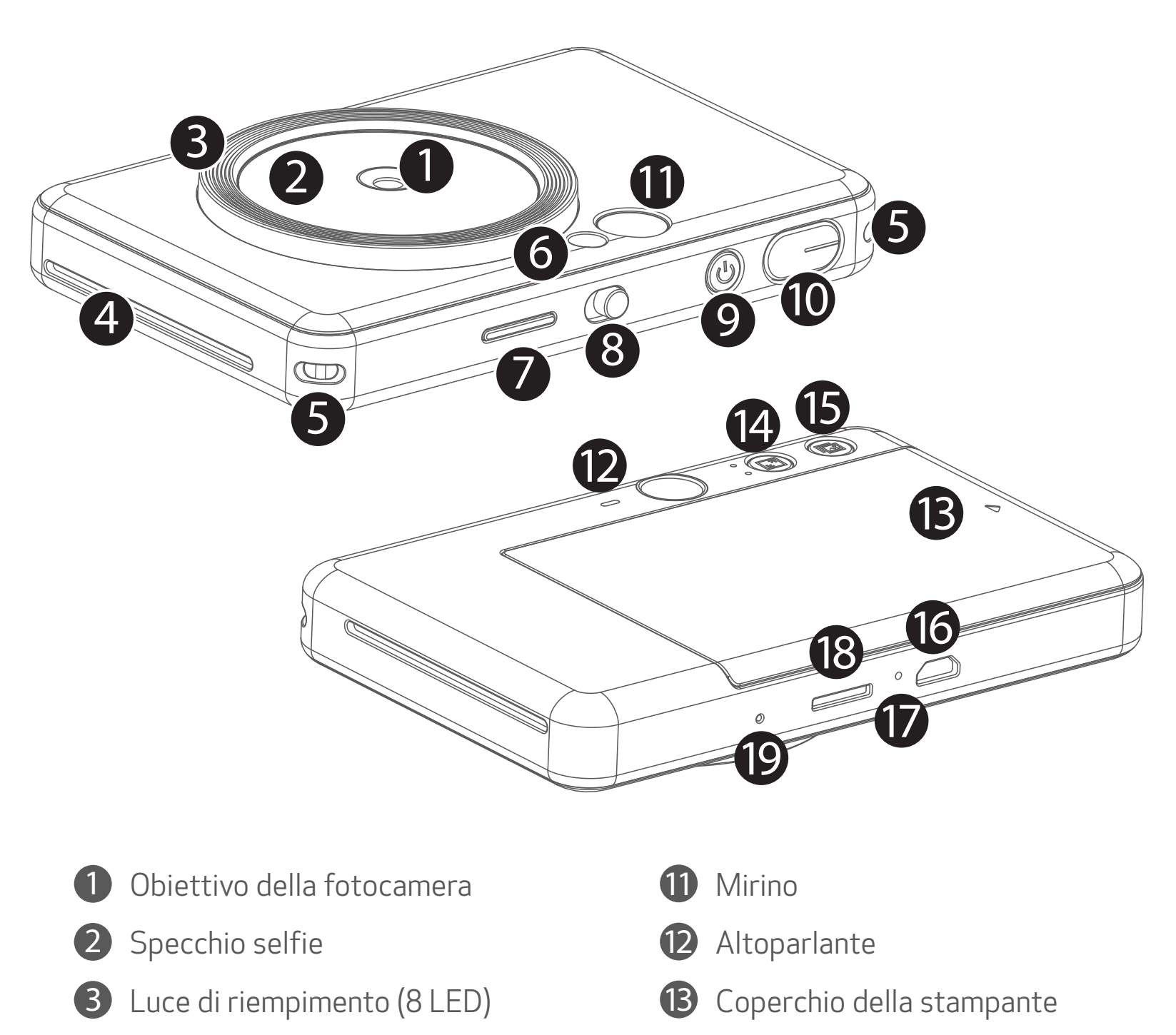

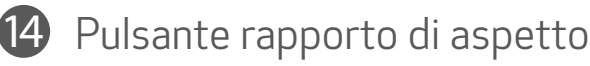

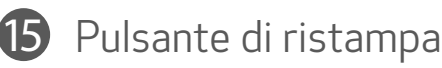

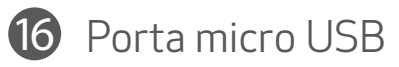

Slot per schede MicroSD (fino a 256 GB)

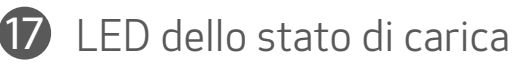

Pulsante Reset

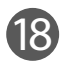

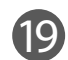

\* Per ripristinare il dispositivo, premere con uno spillo

## CONFIGURAZIONE

#### CARICA

Il dispositivo è dotato di una batteria integrata. Si prega di caricare completamente il dispositivo mediante cavo USB in dotazione prima dell'uso.

- Non posizionare oggetti pesanti sopra il cavo.
- Non posizionare il cavo USB vicino a fonti di calore.
- Non graffiare, danneggiare, torcere o tirare con forza il cavo.
- Non collegare o scollegare il cavo con le mani bagnate.
- Evitare temperature troppo alte / troppo basse o condizioni umide.
- 
- Si prega di scollegare il cavo USB dalla presa di corrente dopo la ricarica.
- Utilizzare il cavo USB in dotazione per la ricarica.

#### MANEGGIARE IL CAVO USB CON CAUTELA DURANTE LA CARICA

- 1 Inserire l'estremità più piccola del cavo USB in dotazione nel dispositivo e l'altra estremità in un adattatore USB ricaricabile.
- 2 II LED dello stato di carica diventa rosso per indicare la ricarica.
- **3** Una volta completamente carica, il LED dello stato di carica diventa verde. − La durata di questa operazione può variare a seconda dello stato della batteria, dello stato operativo e delle condizioni ambientali.

## **O** NOTA

#### Informazioni sul cavo USB

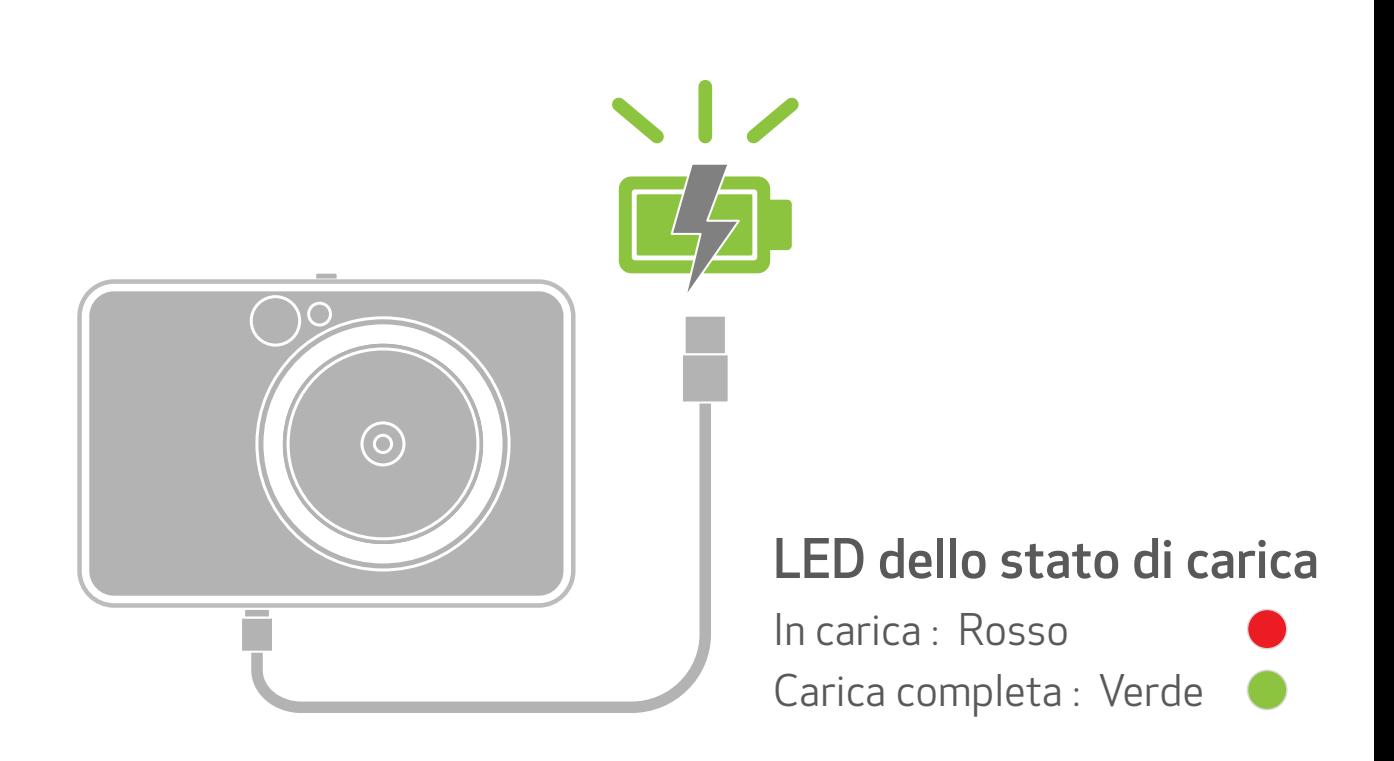

#### RICARICA CARTA

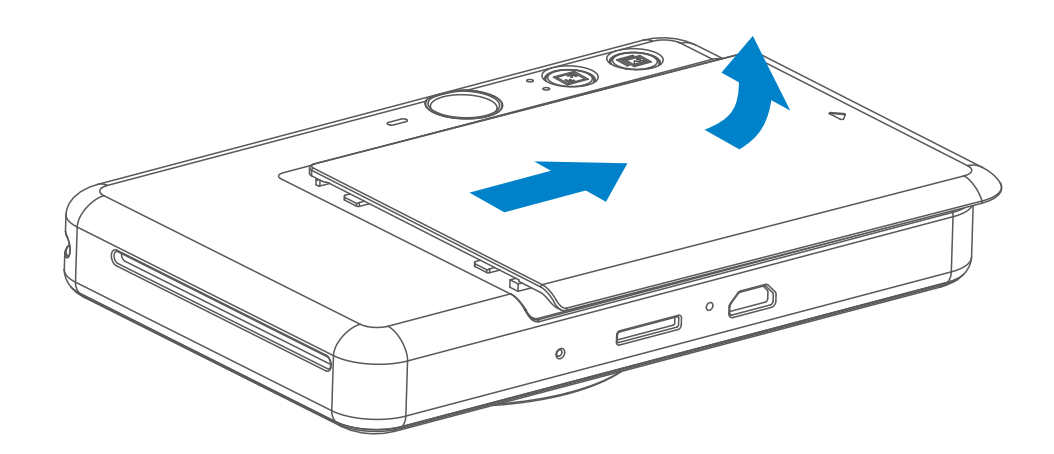

1 Rimuovere il coperchio superiore facendolo scorrere in avanti in direzione della freccia.

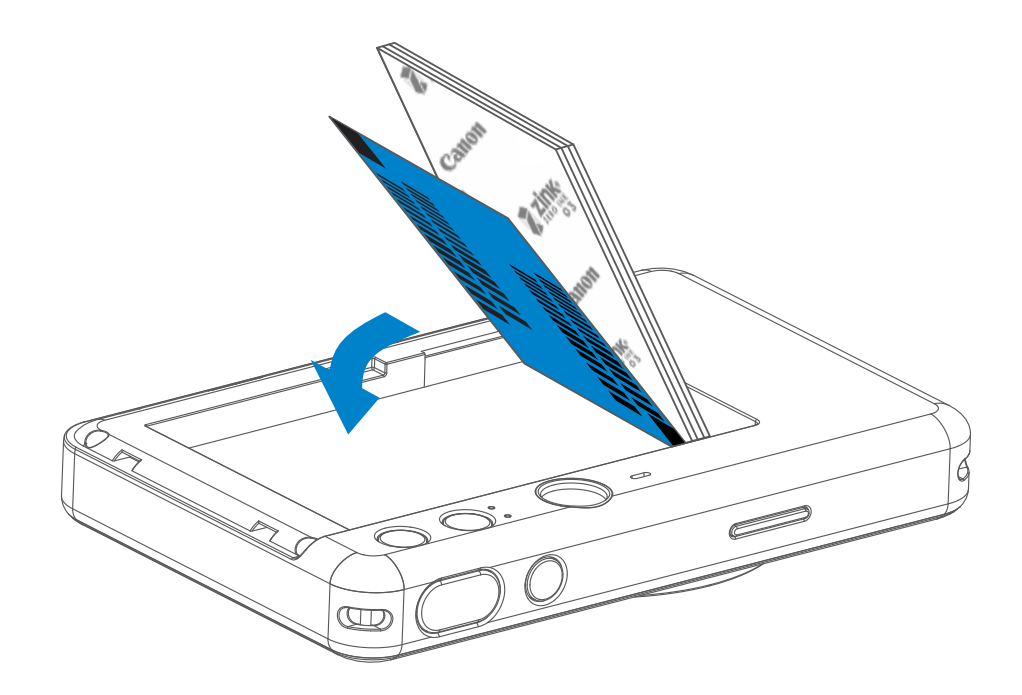

2 Aprire una sola busta di carta fotografica (10 fogli + SMART SHEET™ blu).

3 Collocare tutti i 10 fogli di carta fotografica e lo SMART SHEET™ nel vano apposito.

− Impilare la carta fotografica sopra lo SMART SHEET™ blu, assicurandosi che il codice a barre blu e il logo della carta fotografica siano rivolti verso il basso.

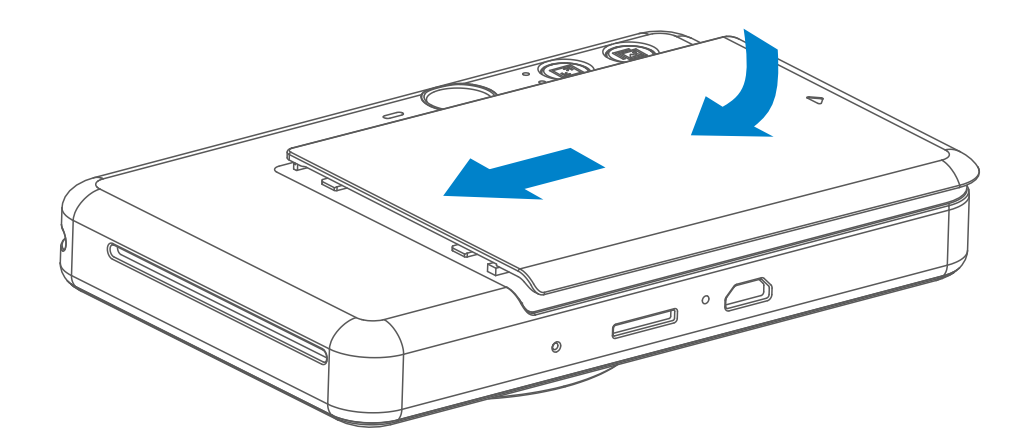

- 4 Riposizionare il coperchio superiore sul dispositivo. Dovrebbe scattare in posizione quando viene chiuso correttamente.
	- − Lo SMART SHEET™ blu verrà utilizzato automaticamente dal dispositivo, prima che venga effettuata la stampa di partenza.

#### MEMORIA ESTERNA

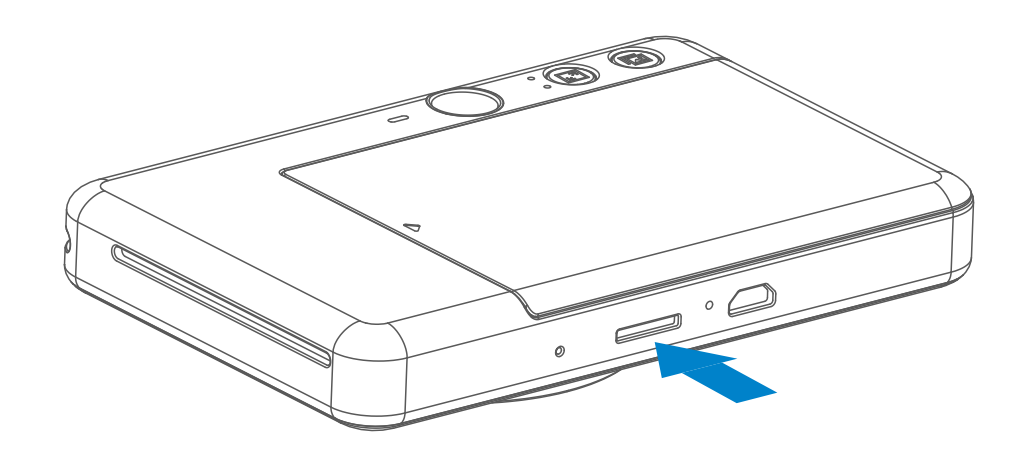

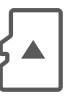

Per salvare le foto scattate è necessaria una scheda MicroSD esterna (fino a 256 GB). Sono supportati solo i formati FAT16, FAT32 ed exFAT.

- Utilizzare e mantenere il dispositivo in un ambiente con temperatura tra 15 °C e 32 ºC e umidità relativa 40-55%.
- Tenere aggiornato il firmware del dispositivo. Per verificare se il firmware deve essere aggiornato. Aprire l'app Canon Mini Print, andare al Menu principale > Impostazioni > Stampanti, selezionare il proprio dispositivo e inserire le Info prodotto, quindi toccare "Aggiornamento del firmware".
	- − Assicurarsi che il dispositivo mobile abbia una connessione a Internet prima di verificare gli aggiornamenti disponibili. Se è necessario aggiornare il firmware, la stampante deve essere carica almeno al 50%..

• Assicurarsi di utilizzare la versione più recente dell'app Canon Mini Print. Se le app non si aggiornano automaticamente, aprire l'app store per verificare se è necessario effettuare un aggiornamento.

#### MANUTENZIONE DEL DISPOSITIVO

Utilizzare le seguenti schede di memoria (vendute separatamente)

- Schede di memoria MicroSD \*1
- Schede di memoria MicroSDHC \*1 \*2
- Schede di memoria MicroSDXC \*1 \*2
- \*1 Schede conforme agli standard SD. Tuttavia, non tutte le schede di memoria sono state verificate per funzionare con la fotocamera.
- \*2 Schede di memoria UHS-1 sono supportate.

#### PREPARAZIONE DI UNA SCHEDA DI MEMORIA

- Inserire la scheda MicroSD nella fessura nella parte inferiore del dispositivo. Quando la scheda è stata completamente inserita, si sentirà un leggero clic.
- Premere sulla parte superiore della scheda per rilasciarla. Tirare delicatamente per rimuovere completamente la scheda dal dispositivo.
- Se si verifica un errore di lettura/scrittura sulla scheda MicroSD, verrà riprodotto una volta il suono che segnala errore. Rimuovere la scheda MicroSD e riavviare il dispositivo.
- Collegare il dispositivo a un computer tramite cavo USB. Fare doppio clic sull'immagine dell'unità esterna quando appare sul computer per visualizzare e salvare le foto.

## **O** NOTA

### INSTALLARE E RIMUOVERE LA SCHEDA MicroSD

7

- Caricare solo 10 fogli di carta fotografica ZINK™ e 1 SMART SHEET™. Non caricare altro in quanto può causare inceppamenti della carta o errori di stampa.
- Per ottenere risultati di stampa ottimali, utilizzare carta fotografica ZINK™ per Canon Zoemini S.
	- − È possibile acquistare altra carta fotografica sull'App Canon Mini Print, occando "Acquista carta" nel menu principale.
- Se si verifica un inceppamento della carta, è sufficiente accendere e spegnere la stampante per eliminare automaticamente l'inceppamento della carta. Non cercare di estrarre la carta.
- Non tirare o strappare la carta fotografica mentre il dispositivo sta stampando.
- Maneggiare con cura la carta fotografica per evitare danni o piegature.
- Mantenere la carta pulita durante il caricamento. Se la carta è sporca o danneggiata, potrebbe incepparsi o verificarsi un errore di stampa.
- Non aprire una nuova busta di carta finché non si è pronti a caricarla nel dispositivo.
- Non esporre la carta fotografica alla luce diretta del sole o all'umidità.
- Non lasciare la carta fotografica in un ambiente dove la temperatura o la percentuale di umidità non rientrano nelle condizioni indicate sulla busta, poiché potrebbe ridurre la qualità della foto stampata.

## **O** NOTA

## UTILIZZO DELLA CARTA FOTOGRAFICA

- Ogni busta di carta fotografica contiene 10 fogli e 1 SMART SHEET™ blu.
- Caricare lo SMART SHEET™ e la carta fotografica dalla stessa busta per ottenere una qualità di stampa ottimale. Ogni SMART SHEET™ è specificamente regolato per la busta di carta in cui è contenuto.
- Lo SMART SHEET™ verrà utilizzato automaticamente dal dispositivo prima della prima stampa per la pulizia della stampante e ottimizzerà la qualità di stampa per quella specifica busta di carta (10 fogli).
- Conservare lo SMART SHEET™ e cestinarlo solo dopo aver utilizzato per la stampa tutti i 10 fogli di carta fotografica della busta. Se la qualità di stampa non è quella prevista, è possibile riutilizzare lo SMART SHEET™ se la carta è

ancora della stessa busta. Basta far scorrere lo SMART SHEET™ con il codice a barre rivolto verso il basso sotto la carta fotografica rimanente.

• L'utilizzo dello SMART SHEET™ appartenente a un'altra busta può ridurre la qualità di stampa.

## INFORMAZIONI SULLO SMART SHEET™

## FUNZIONAMENTO

## ACCENSIONE/SPEGNIMENTO

#### MIRINO

#### COME SCATTARE FOTO

2 x 3

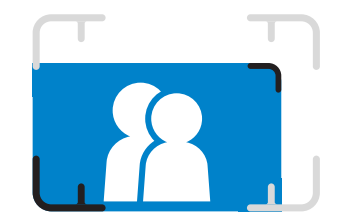

Comporre un'immagine con il segno della cornice nel mirino.

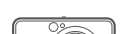

- 1 Tenere premuto il pulsante di accensione **U** finché l'indicatore LED non si accende.
- 2 Quando l'indicatore LED diventa fisso e di colore bianco, il dispositivo è pronto per essere usato.
- 3 Tenere premuto il pulsante di accensione O per spegnere il dispositivo.

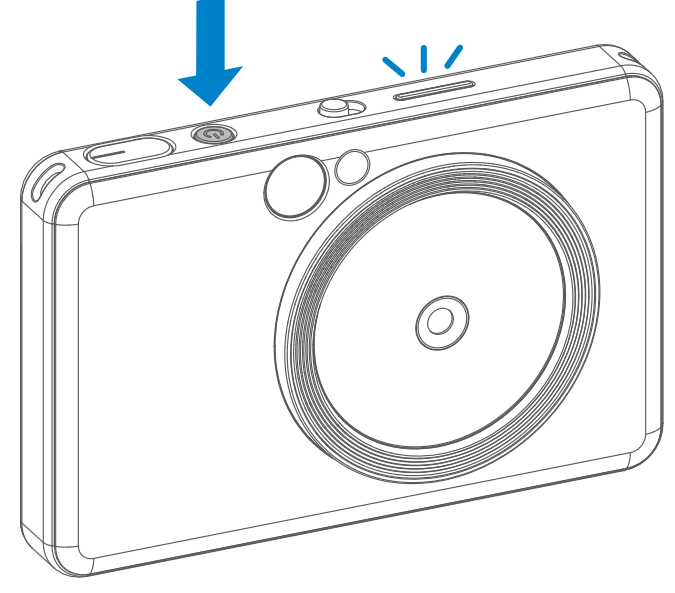

- 1 Tenere il dispositivo e mantenere la posizione dell'immagine che si desidera.
- 2 Premere il pulsante di scatto per scattare una foto.
	- Premere il pulsante solo a metà per bloccare la messa a fuoco
	- Premere il pulsante fino in fondo per scattare una foto
- Quando il dispositivo rimane inattivo per circa 3 minuti (impostazione predefinita), si spegne automaticamente. L'utente può riavviare il dispositivo premendo nuovamente il pulsante di accensione.
- L'utente può cambiare la tempistica per lo spegnimento automatico (3/5/10 minuti) su APP.

### SPEGNIMENTO AUTOMATICO

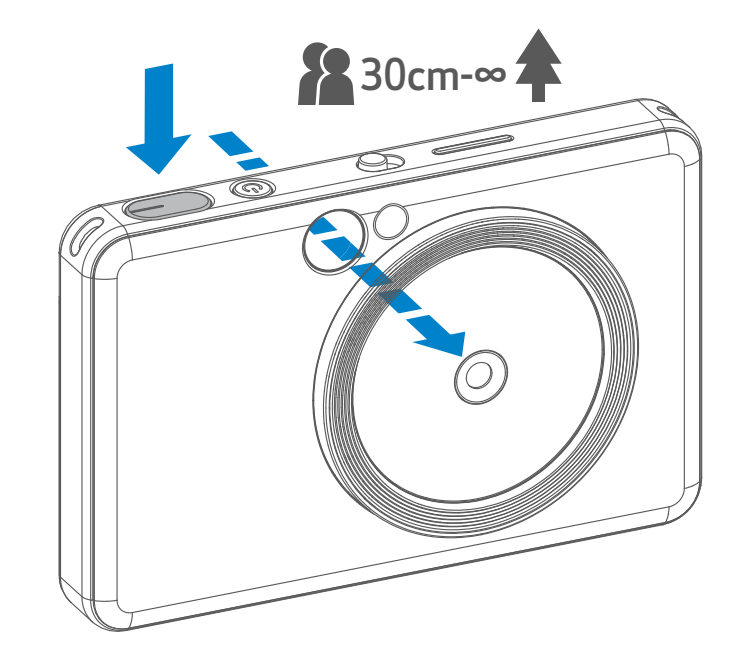

Segno della cornice interna per scatti normali alla distanza di 1 m - ∞

Segno della cornice 2 x 2 per scatti normali alla distanza di 1 m - ∞

Segno della cornice interna per scatti ravvicinati a 30 cm di distanza

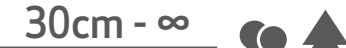

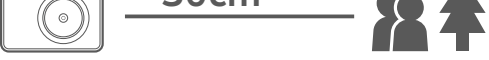

 $2 \times 3$  2 x 2

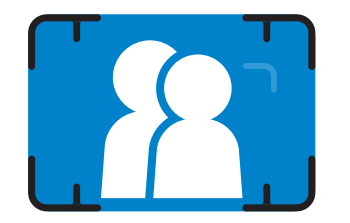

### SPECCHIO SELFIE

### FLASH E LUCE DI RIEMPIMENTO

Quando il dispositivo è acceso e viene selezionato il flash  $\rightarrow$  su AUTO, la fotocamera attiva automaticamente il flash quando la luce circostante lo richiede.

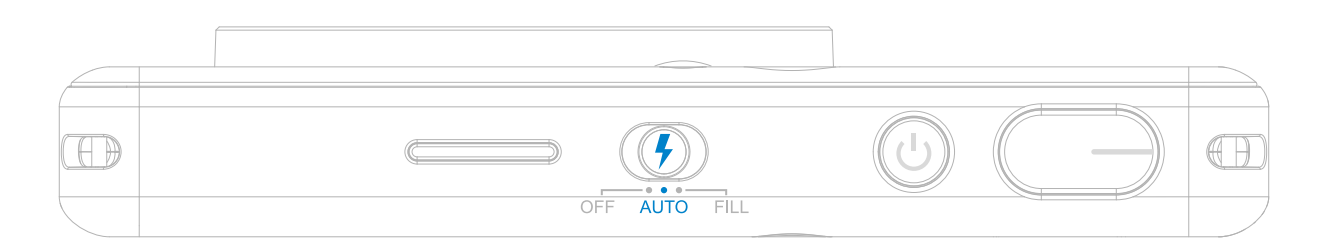

Comporre un'immagine con il segno della cornice nello Specchio selfie.

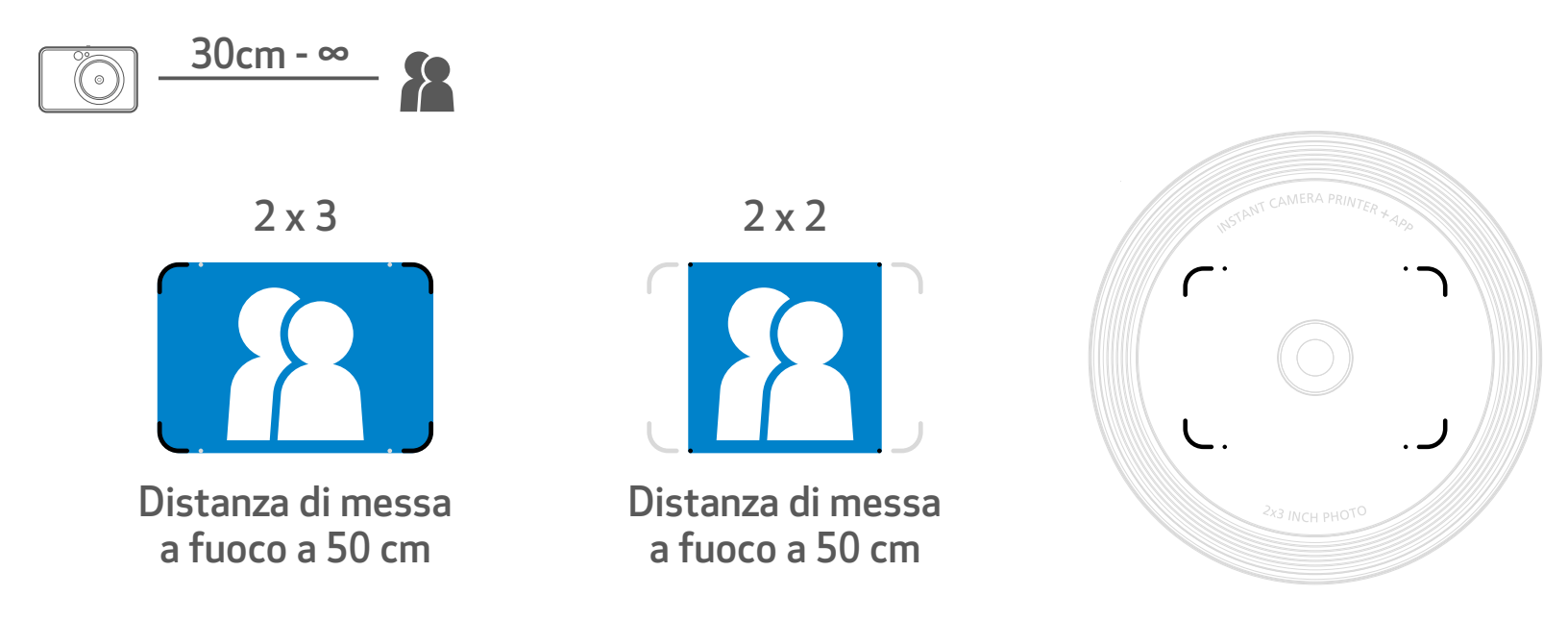

## FLASH

Ci sono 8 luci a LED integrate nel dispositivo intorno all'obiettivo per fornire un supporto di luce morbida quando si scatta una foto.

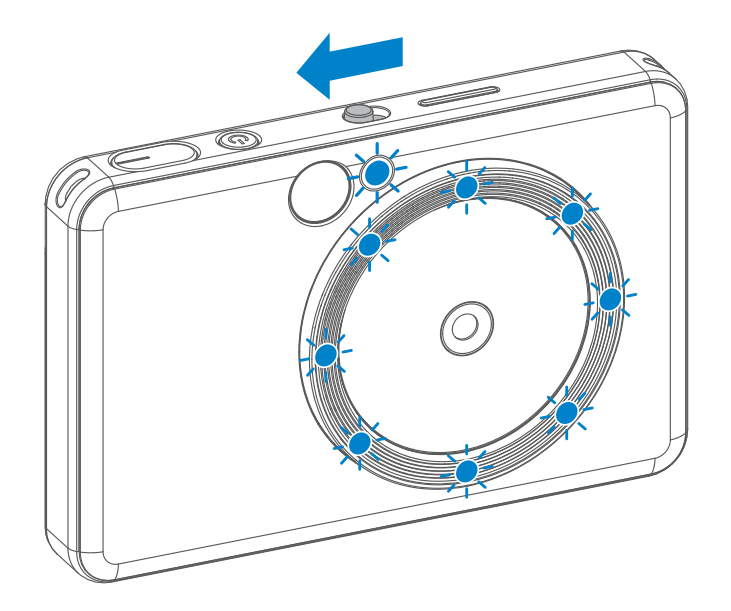

Se state per scattare un selfie in modalità Luce di riempimento, le 8 luci LED circolari intorno all'obiettivo illumineranno il viso in modo uniforme. Questo permette di scattare un selfie di qualità, minimizzando le ombre e creando un effetto luminoso e uniforme su tutta la foto.

## LUCE DI RIEMPIMENTO

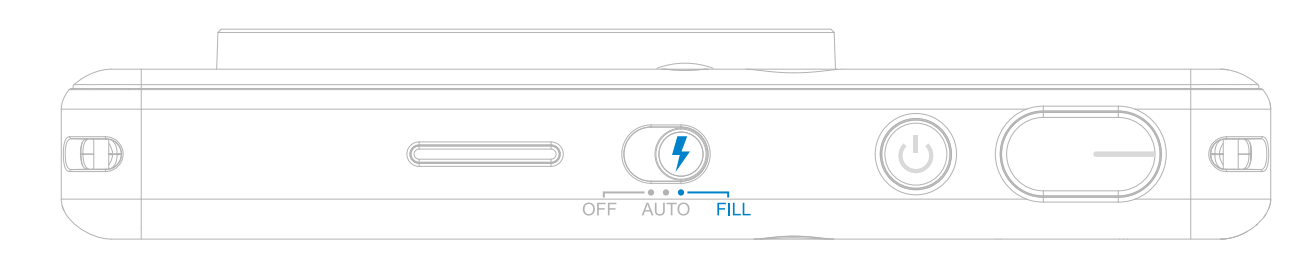

\* Intervallo di riempimento effettivo della luce: 30 - 60 cm 10

L'utente può scegliere tra due formati 2x3 e 2x2, con il pulsante formato dell'immagine  $\sqrt{2}$ . l rapporto di aspetto può essere modificato in qualsiasi momento prima di scattare una foto.

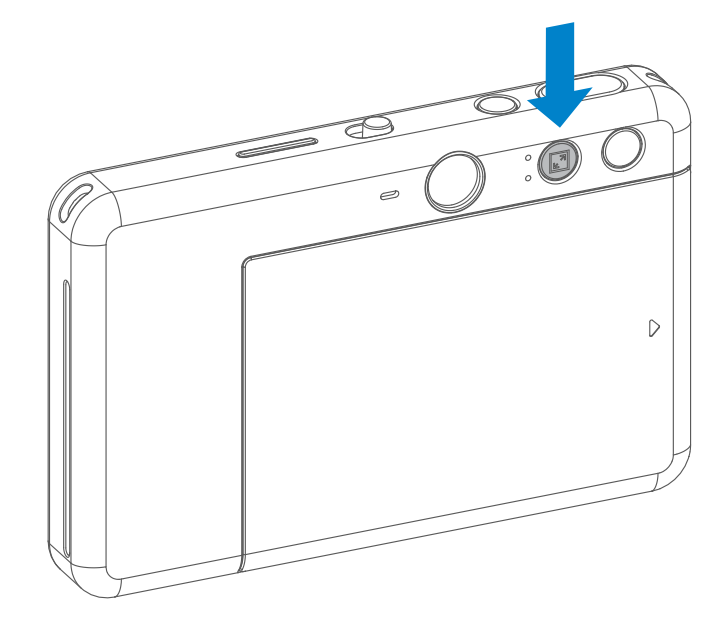

- La foto verrà stampata immediatamente dopo lo scatto.
- Il dispositivo può contenere fino a 3 immagini da stampare alla volta.
- Il dispositivo può inoltre stampare foto dallo smartphone tramite l'app.

#### STAMPA UNA FOTO

#### FORMATO DELL'IMMAGINE

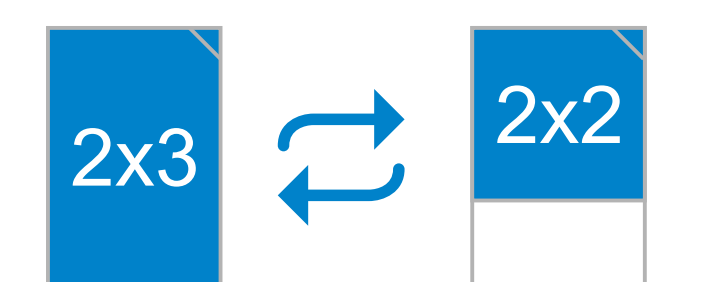

### STAMPA E RISTAMPA

Quando il rapporto di aspetto è 2x2, l'area vuota della carta fotografica è diversa. Dipende da come viene tenuto il dispositivo.

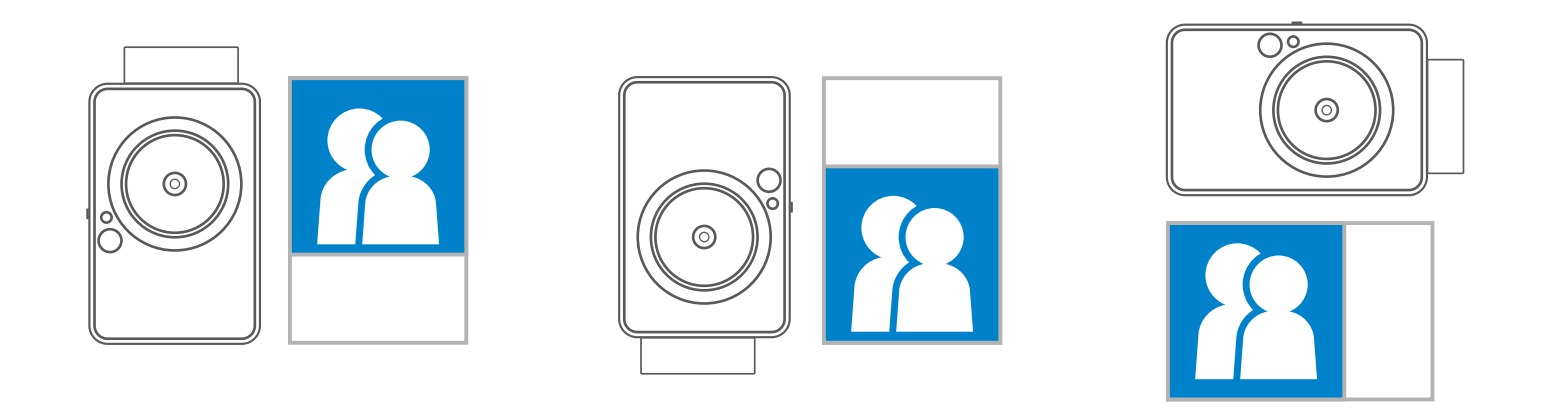

Quando viene acquisita una foto e

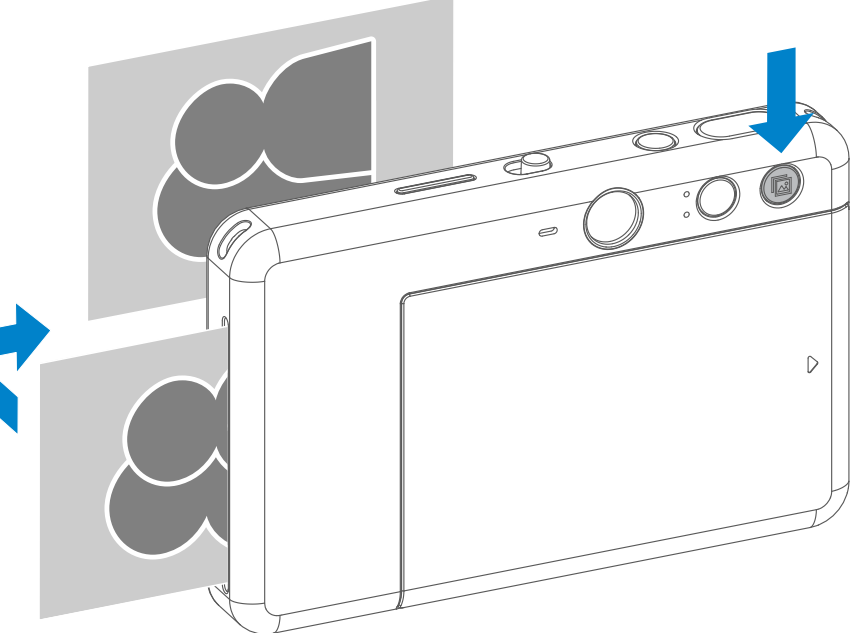

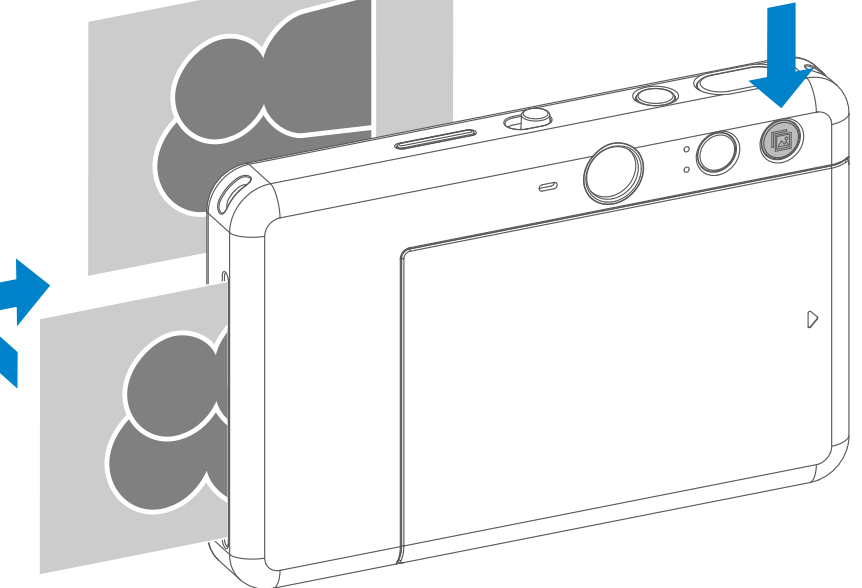

successivamente stampata, se si desidera duplicare la stessa foto o distribuire più copie delle stesse foto, è possibile premere

semplicemente il pulsante

per stampare nuovamente l'ultima foto stampata.

#### RISTAMPA UNA FOTO

11

### SCATTO REMOTO

L'utente può controllare a distanza il dispositivo tramite app Mini Print, per esempio scattando foto. Andare su per accedere alla pagina del controllo a distanza.

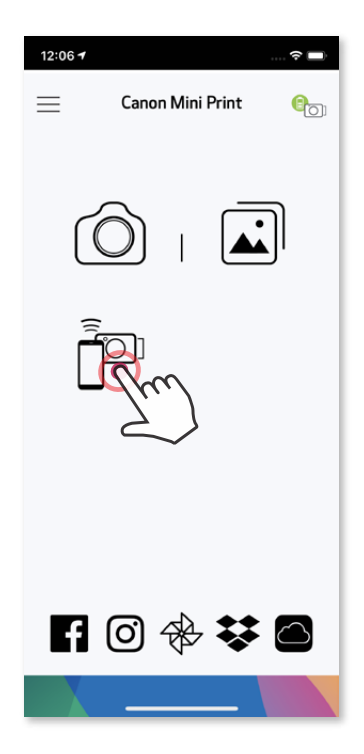

Premere  $\left( \bullet \right)$  per acquisire istantaneamente una foto. Premere  $\circlearrowright$  e selezionare sul timer 3/5/10 secondi (impostazione predefinita: OFF), premere per iniziare il conto alla rovescia.

• L'indicatore LED del timer intorno allo specchio per selfie avvisa che il timer è attivo.

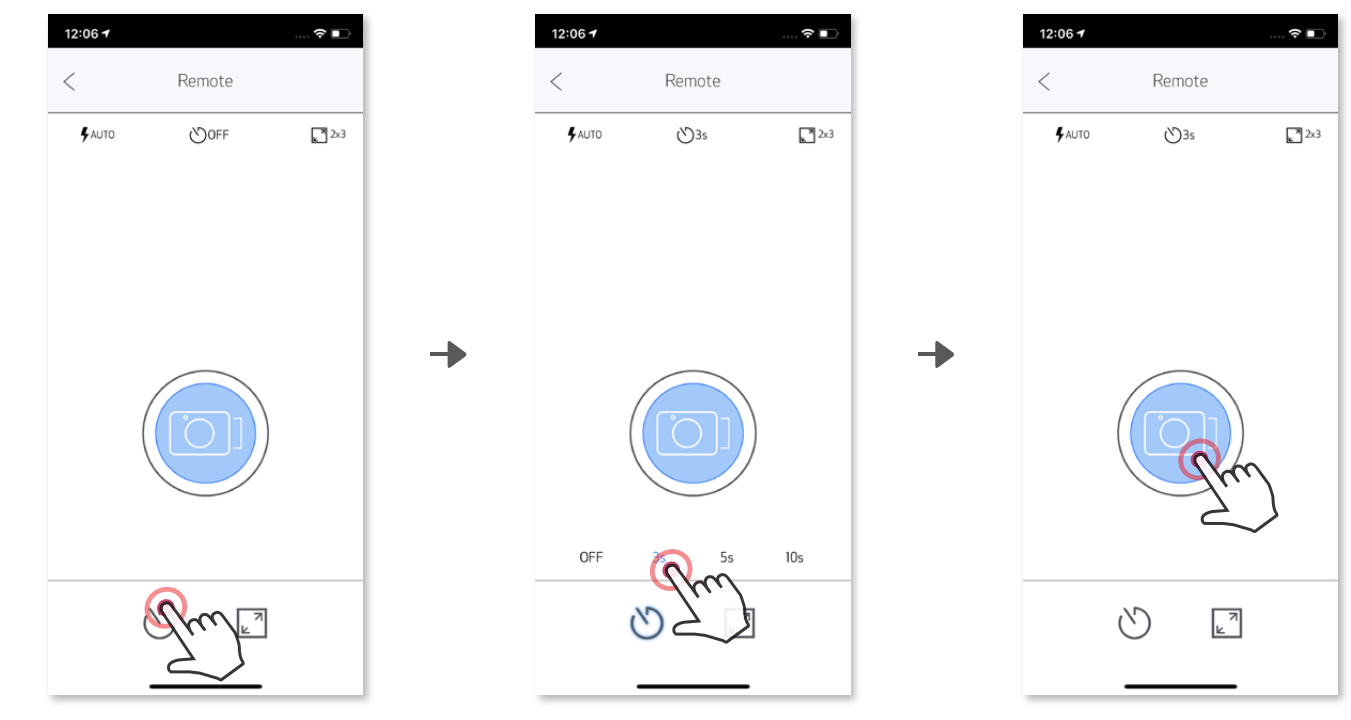

#### TIMER

#### FORMATO DELL'IMMAGINE

Premere  $\sqrt{2}$  per scegliere tra i due formati (2x3 e 2x2).

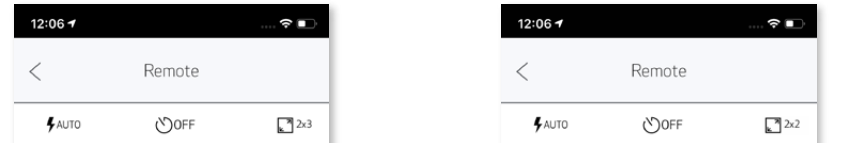

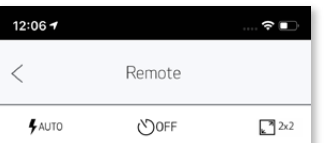

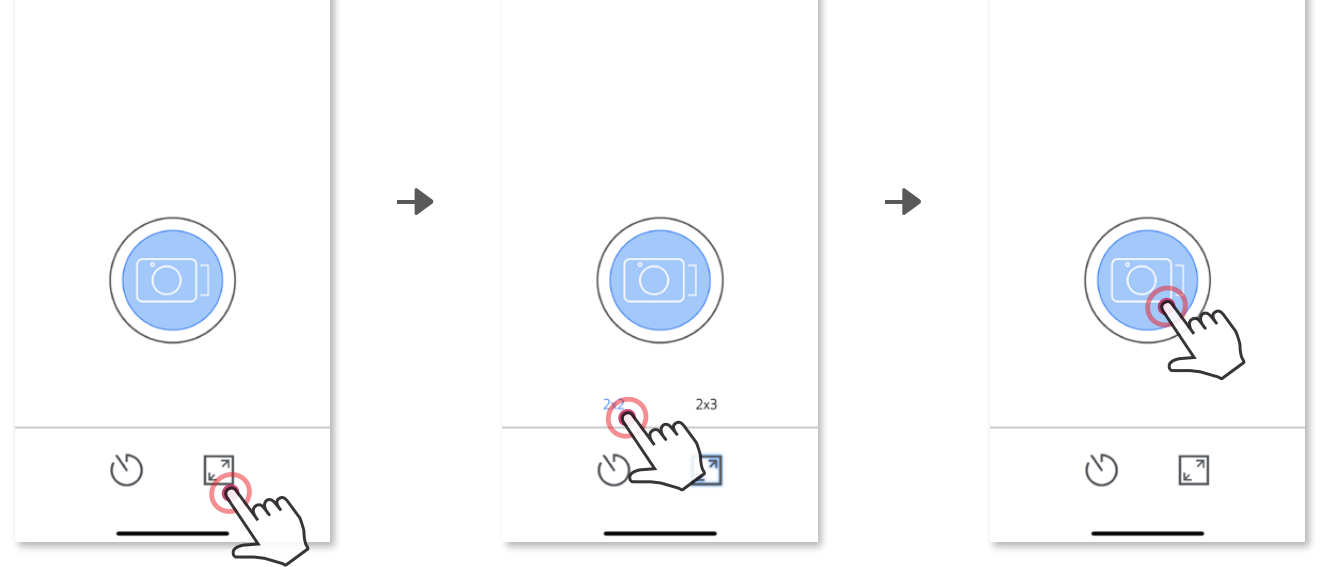

Toccare **inc** nel menu principale, andare su Impostazioni > Stampanti, selezionare il proprio dispositivo e toccare "Comando vocale".

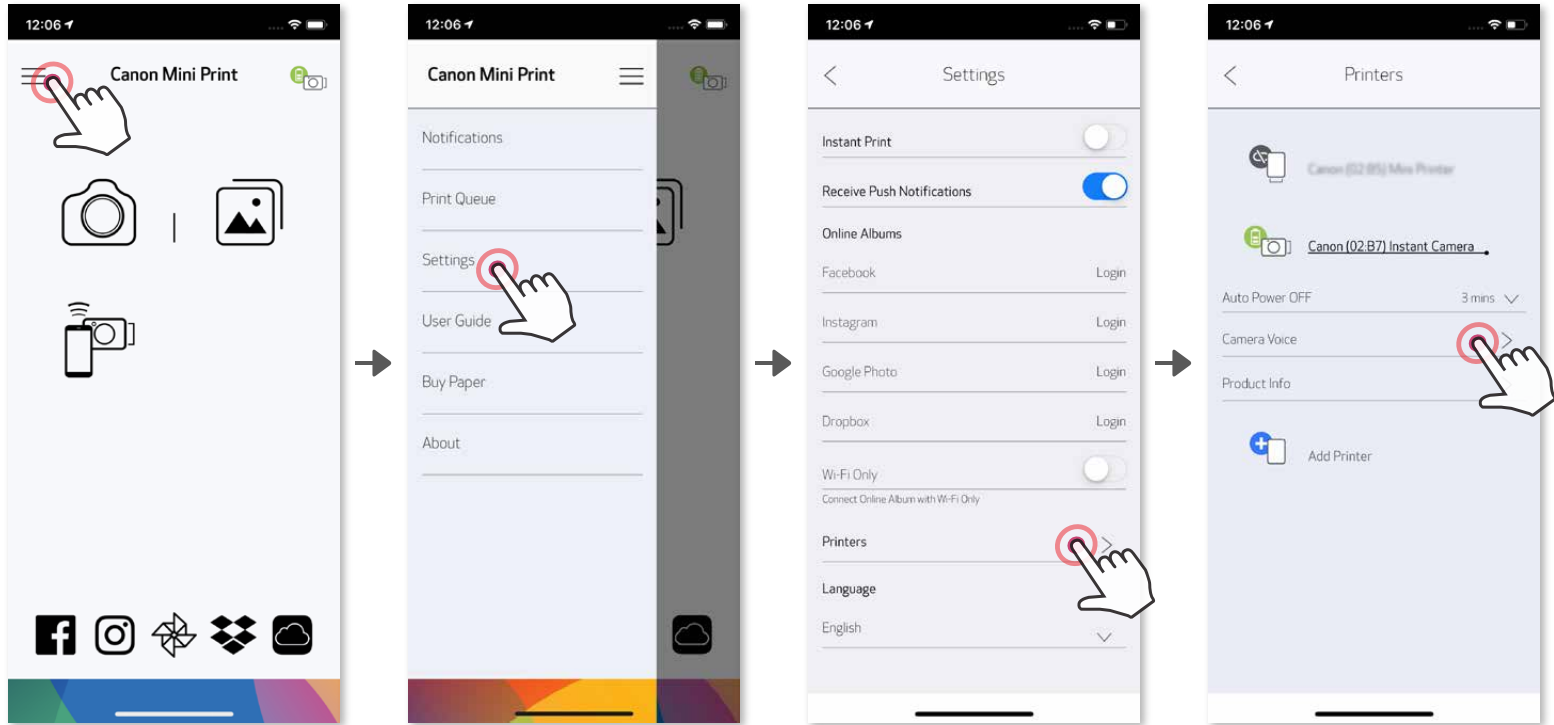

Per avviare una registrazione, toccare l'icona del file audio desiderato, ad esempio *Audio* 1, quindi  $\bullet$  . Premere  $\triangleright$  per la riproduzione audio e $\diagdown$  per salvare e applicare l'effetto sonoro alla fotocamera.

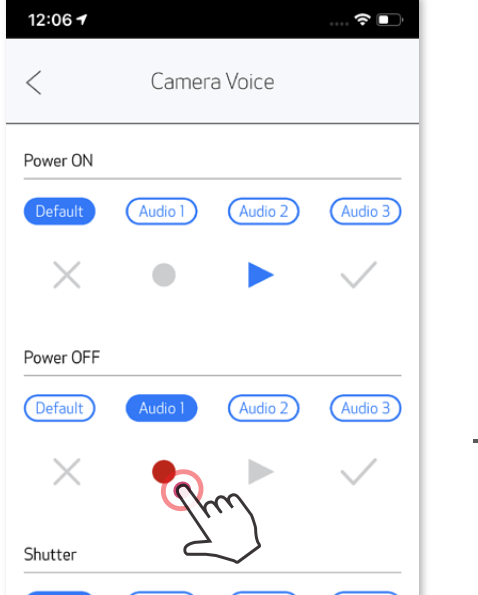

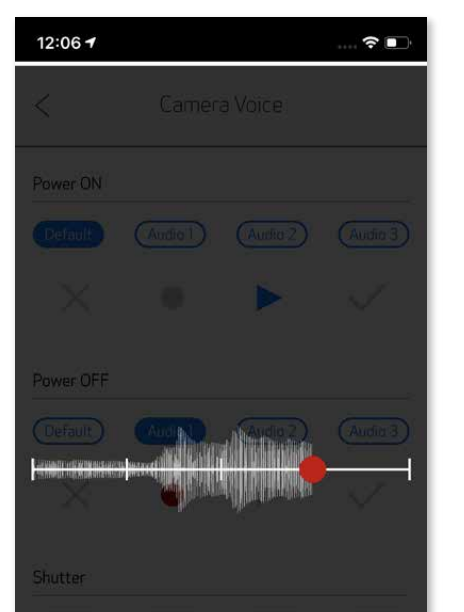

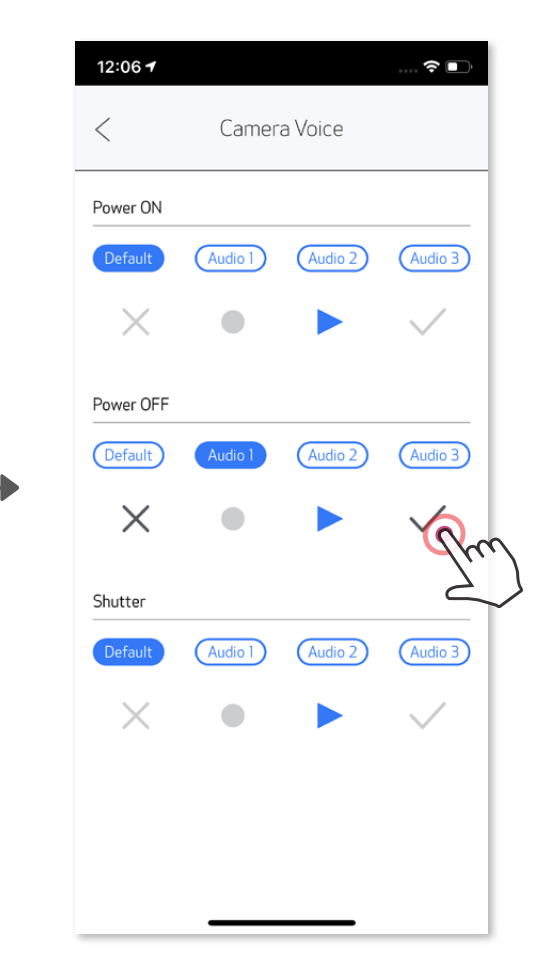

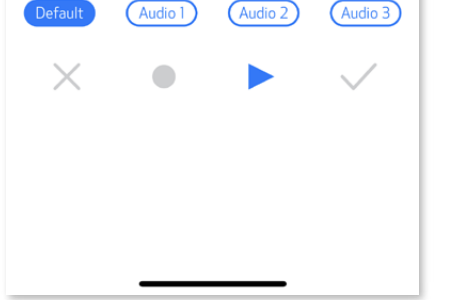

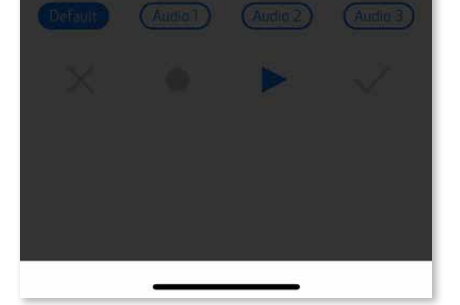

#### EFFETTO SONORO

Quando la fotocamera è collegata a un dispositivo mobile, l'utente può personalizzare gli effetti sonori per "Accensione", "Spegnimento" e "Otturatore". L'utente può registrare 3 file audio (massimo 4 secondi) per ogni effetto vocale della fotocamera tramite l'app.

#### INDICATORE LED

Temperatura troppo alta

Temperatura troppo bassa

Raffreddamento della testina di stampa

Controllare la temperatura della testina di stampa e lasciarla raffreddare prima della stampa

Rosso (fino a quando la temperatura torna alla normalità)

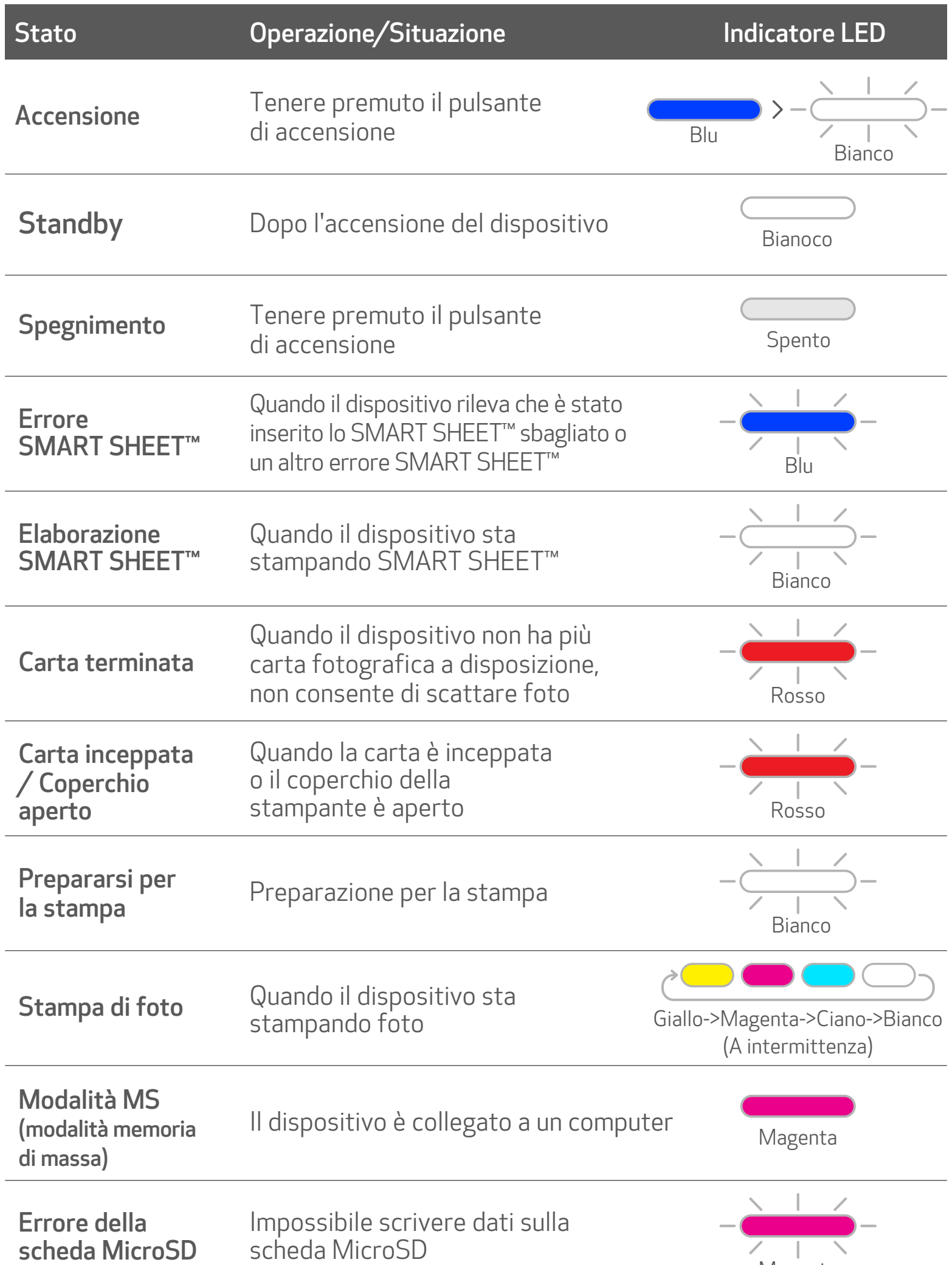

Ciano (fino a quando la temperatura torna alla normalità)

Quando la temperatura del dispositivo è troppo alta

Quando la temperatura del dispositivo è troppo bassa

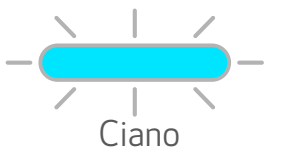

#### RISOLUZIONE DEI PROBLEMI

Controllo a

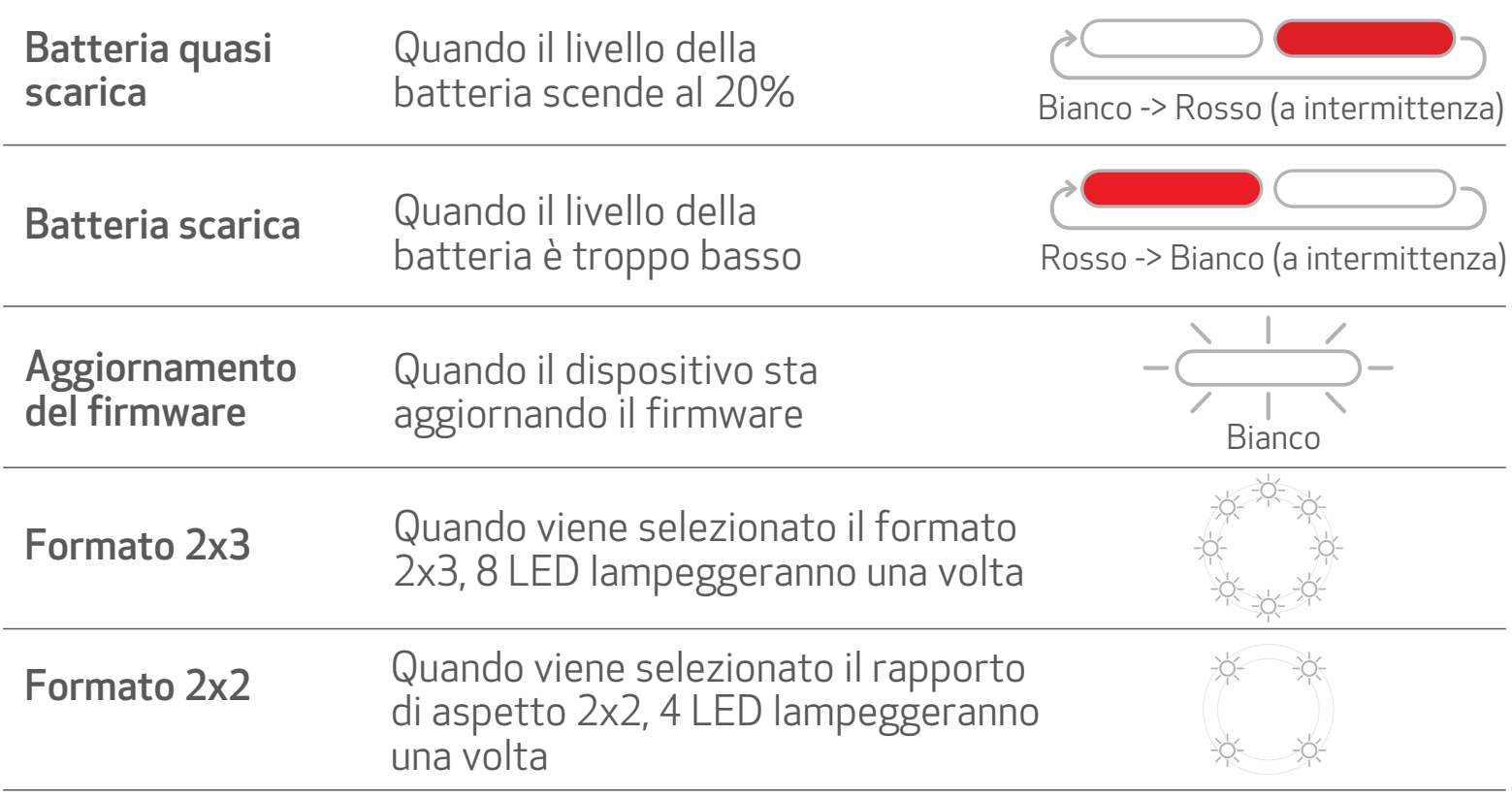

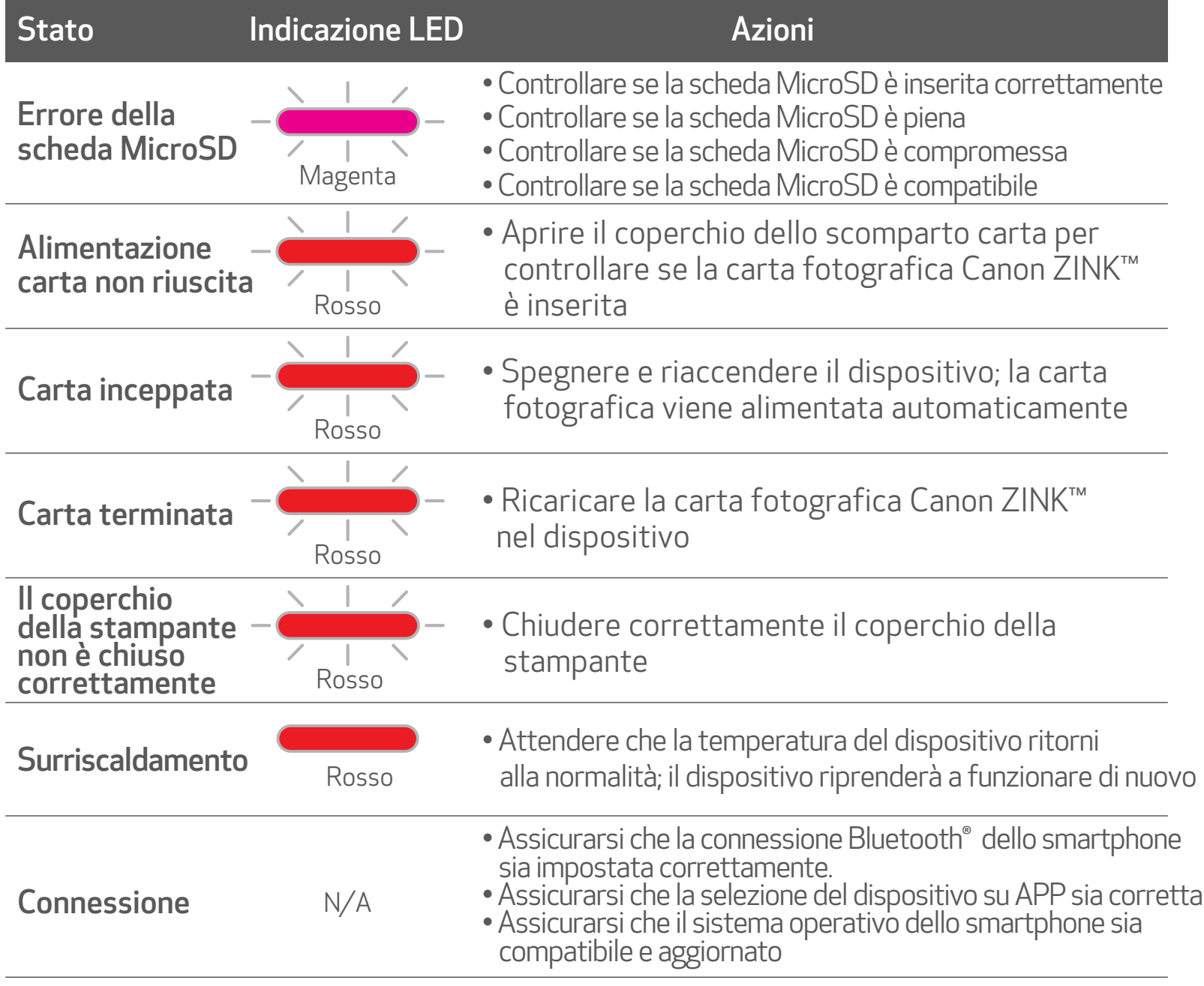

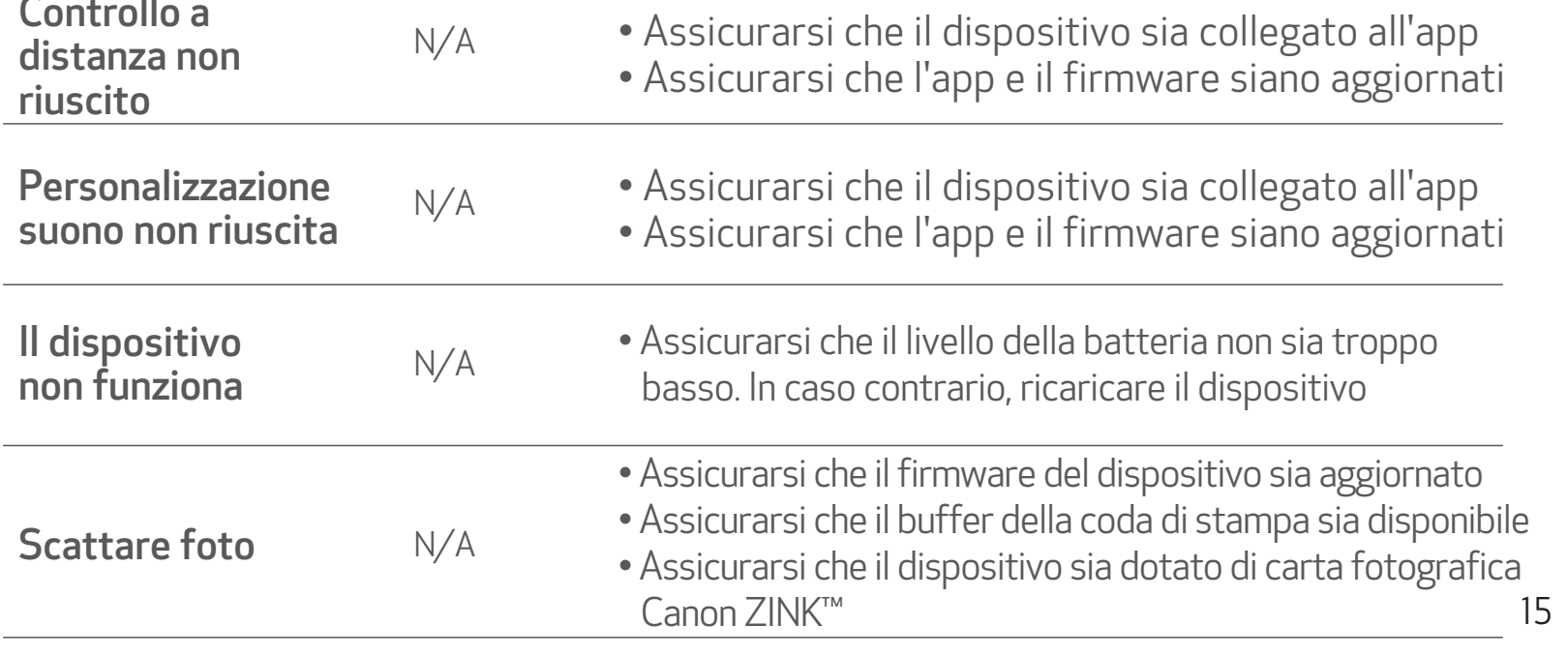

## SPECIFICHE

Soggetto a modifiche senza preavviso

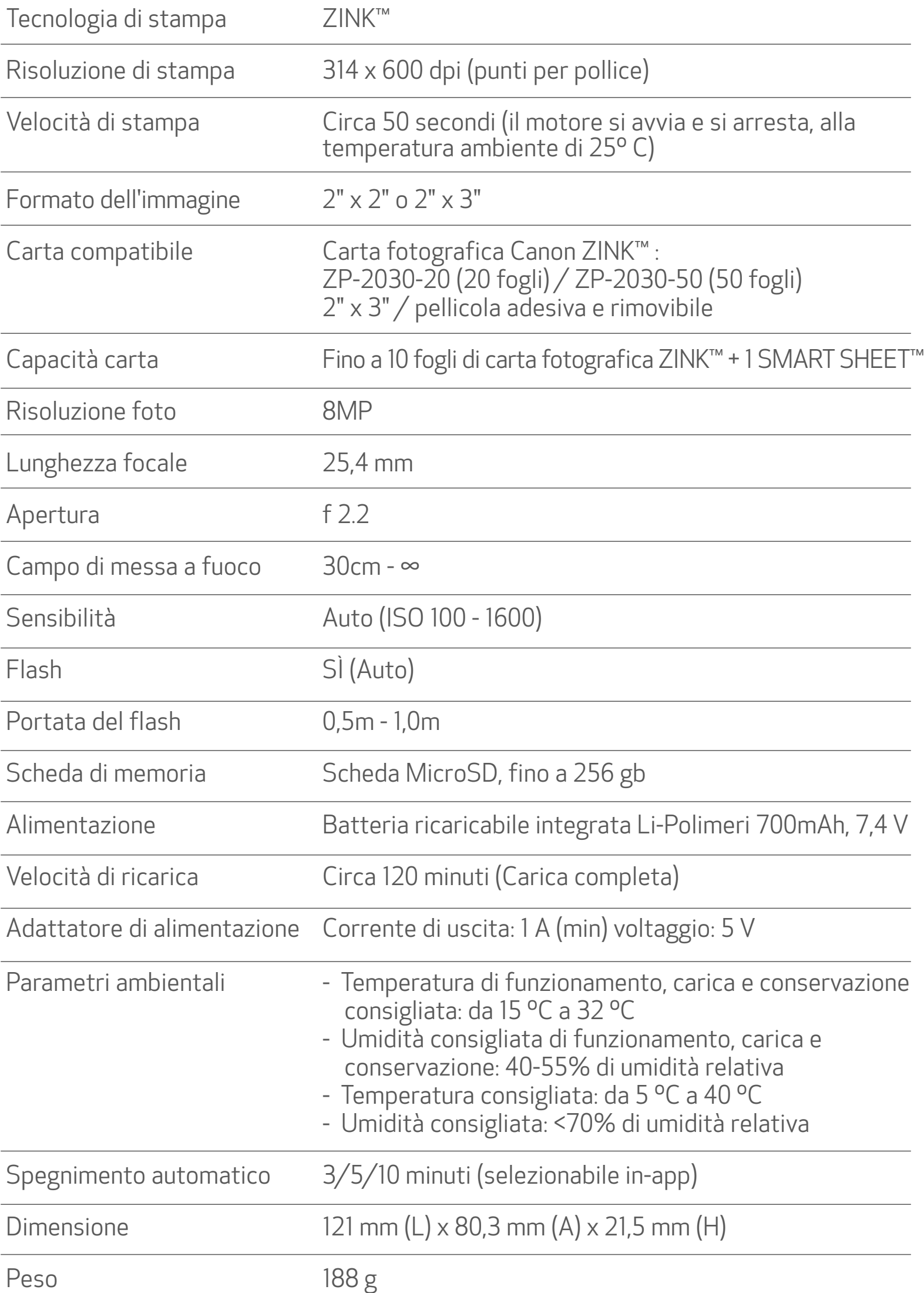

Sistemi operativi compatibili Windows 7 / 8 / 8.1 / 10 (per computer) Mac OSX 10.10 - 10.14

Connettività Bluetooth® 4.0

Sistemi operativi compatibili iOS 9.0 o versioni successive e Android 4.4 o versioni successive

Applicazione mobile Canon Mini Print

Connessione per la ricarica USB 2.0 (Micro USB) e il trasferimento dati

## INSTALLAZIONE APP

## CERCARE "Canon Mini Print" NEGLI APP STORES OPZIONE ①

<mark>\*</mark> ₹ ..il 76% **2** 4:52 PM  $\square$   $\square$ **% ¥ % ... 176% ■ 4:53 PM**  $Q$  : canon mini print  $\times$  $\leftarrow$  $\leftarrow$ Canon **Reint**  $\bullet$ **Canon Mini Print** Canon U.S.A., Inc.  $\Omega$ Photography Q **INSTALL** er app Q  $3+$  $4.0*$ 50K+ 108 reviews Downloads Rated for 3+ <sup>O</sup>  $\alpha$ The official<br>app for your<br>**Canon Zoen<br>Mini Photo**<br>Printer Have fun with live<br>camera effects Personalize and<br>print your photos  $\alpha$ hey more photo print Ð 78 Previously installed apps **MORE** Give one a go  $(\tau)$  $\odot$ ශ  $\boldsymbol{7}$  $\mathbf{1}$  $\overline{2}$ 3  $\overline{4}$  $\sqrt{5}$  $6\overline{6}$ 8 9  $\pmb{0}$  $y$  $\mathsf{u}%$  $\mathbf{i}$  $q$  ${\sf W}$  $\mathsf{e}% _{t}\left( t\right)$  $r + t$  $\circ$ p Print and share your favorite photos with Canon Mini Print.  $f$  $\sf k$  $\mathbf{I}$ d  $h$ J.  $\mathsf{a}$  $\mathbb S$  $\mathsf g$ Read more  $\Diamond$  $\left\langle \overline{x}\right\rangle$  $\mathsf Z$ X  ${\bf c}$  $V$  $\mathbf b$  $\sqrt{n}$  $m$ **Your Review**  $!#1$ 4 English (US) »  $\hbox{\large \it Q}$  $\mathbf{r}$  $\ddot{\bullet}$ **Developer MAC**  $\bigcap$  $\rightleftharpoons$  $\rightleftharpoons$  $\Box$  $\downarrow$  $\boxed{\underline{\text{min}}}$  $\Box$  $\leftarrow$ 

Per Android™ - da Google Play™

#### Per iOS® - da App Store®

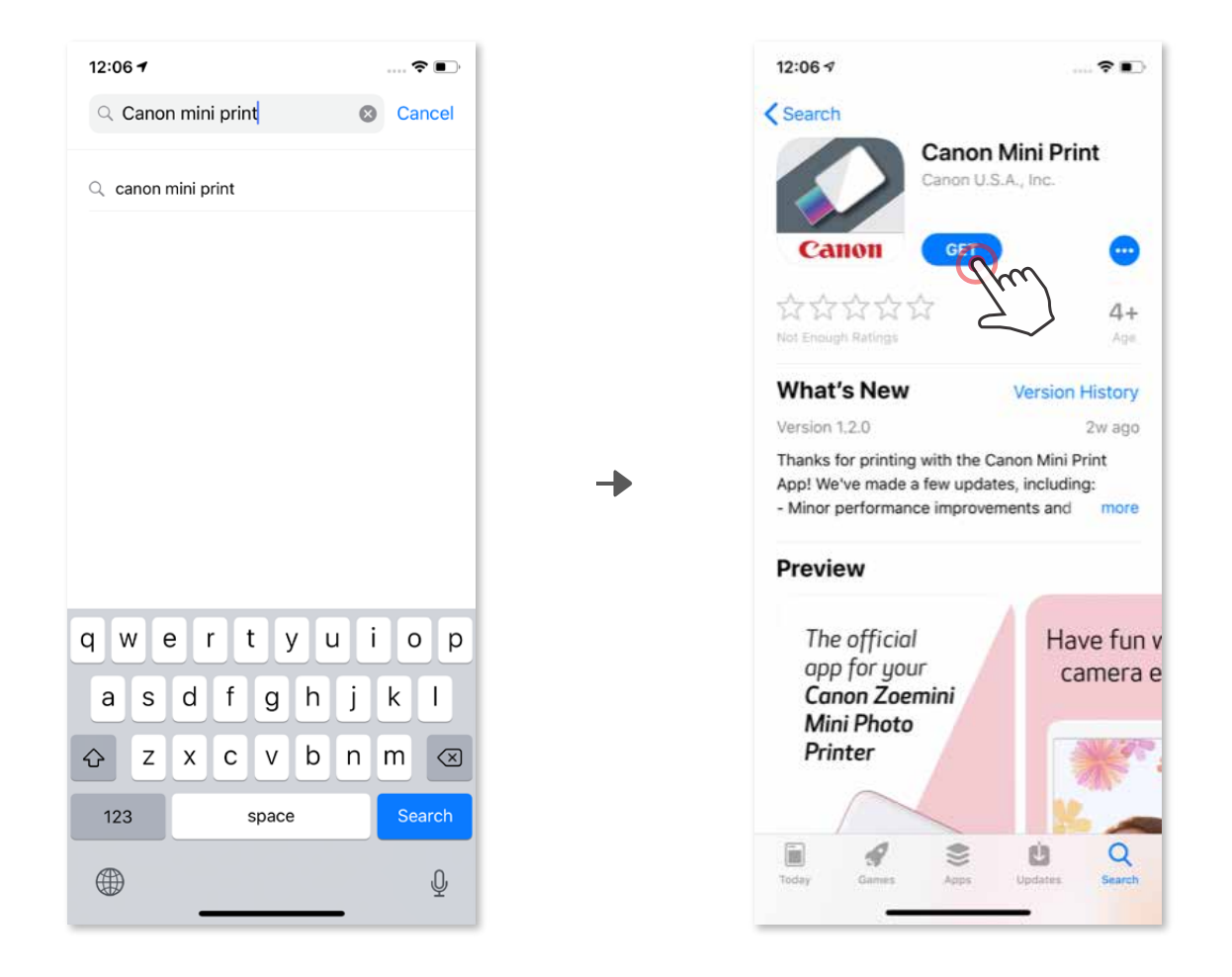

## CODICE QR - SCANSIONE DEL CODICE QR NELLA "Guida all'avvio rapido" OPZIONE ②

Sul browser del dispositivo ANDARE ALL'INDIRIZZO https://app.canonminiprint.com/

## OPZIONE ③

## NFC SOLO per Android OPZIONE ④

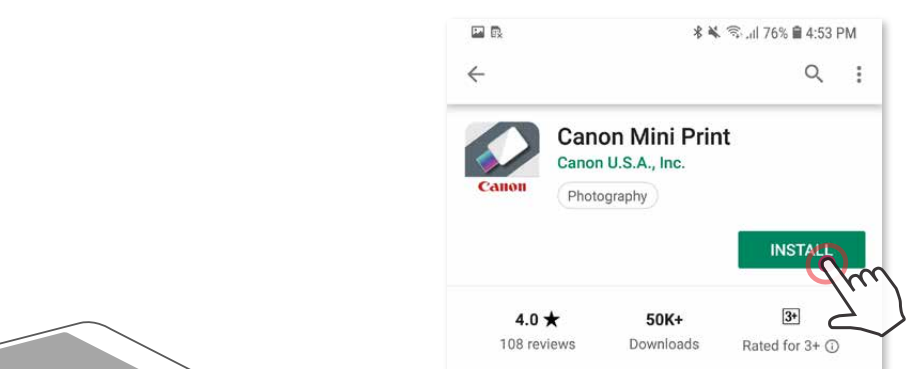

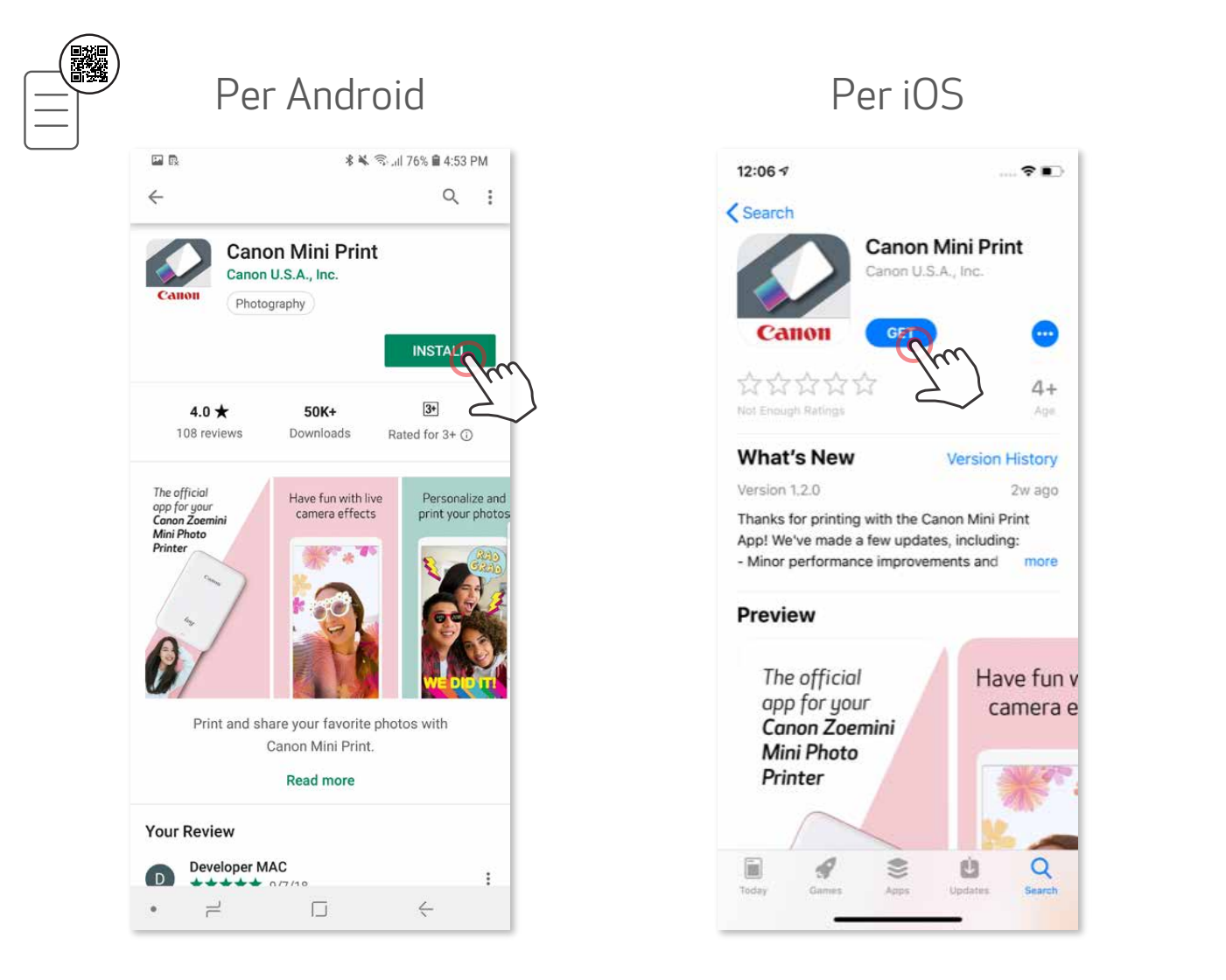

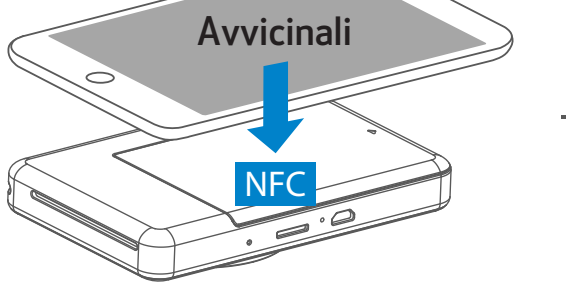

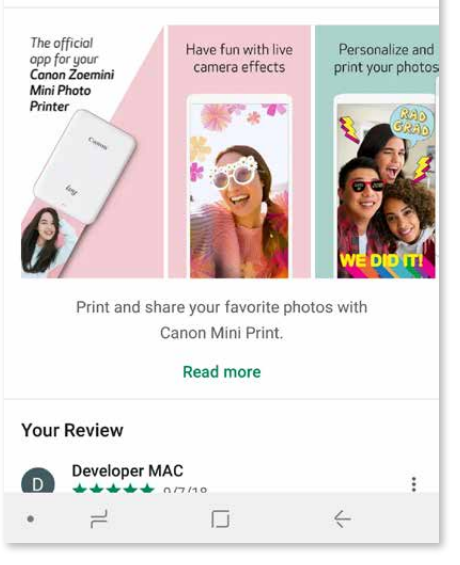

#### Accoppiamento Android

Accendere la stampante tenendo premuto il pulsante di accensione finché non ① si accende l'indicatore a LED.

Aprire le "Impostazioni" del dispositivo mobile per abilitare il Bluetooth® e ② accoppiarlo con la stampante.

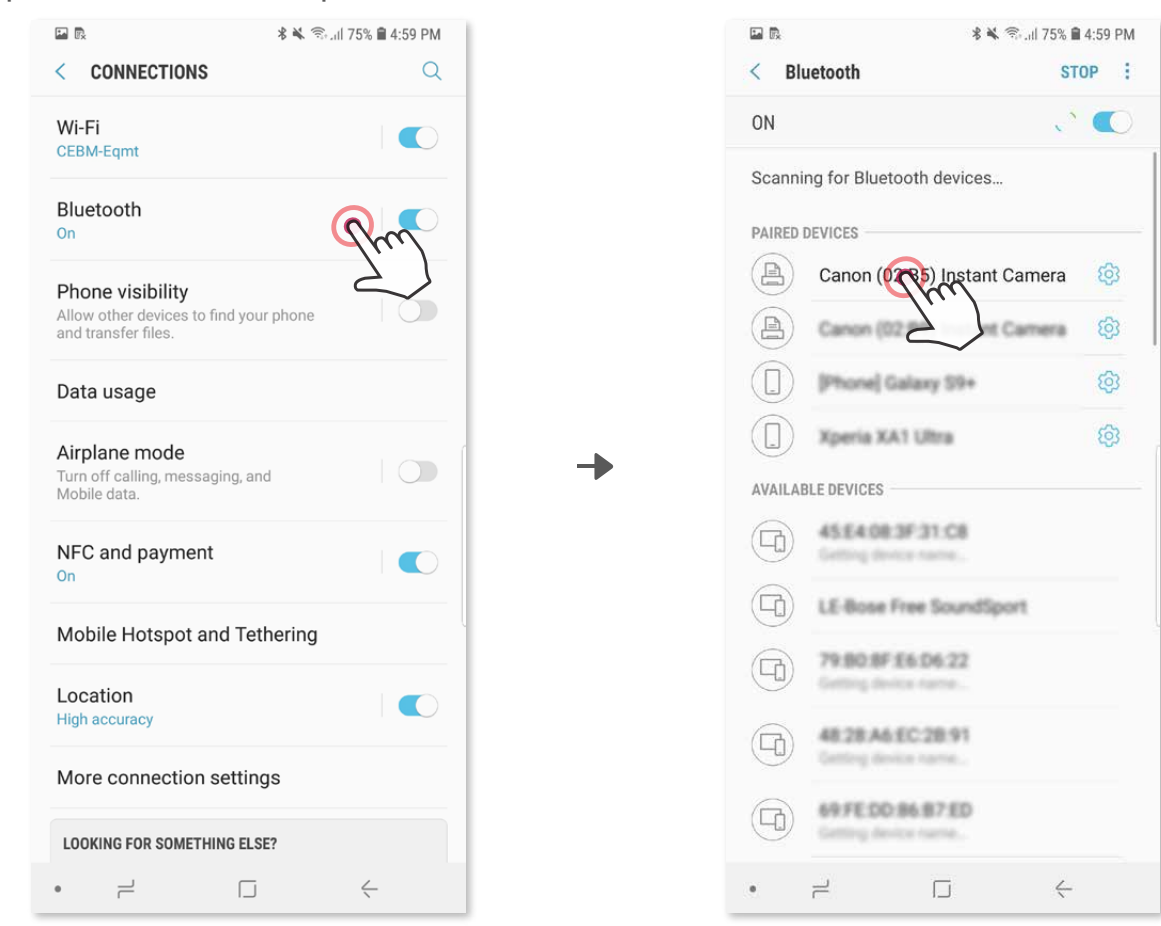

OPZIONE A - Aggiungere la stampante all'app. Toccare l'icona in alto a destra e ③ scegliere la stampante in uso.

L'icona cambierà per indicare il livello della batteria quando connessa.

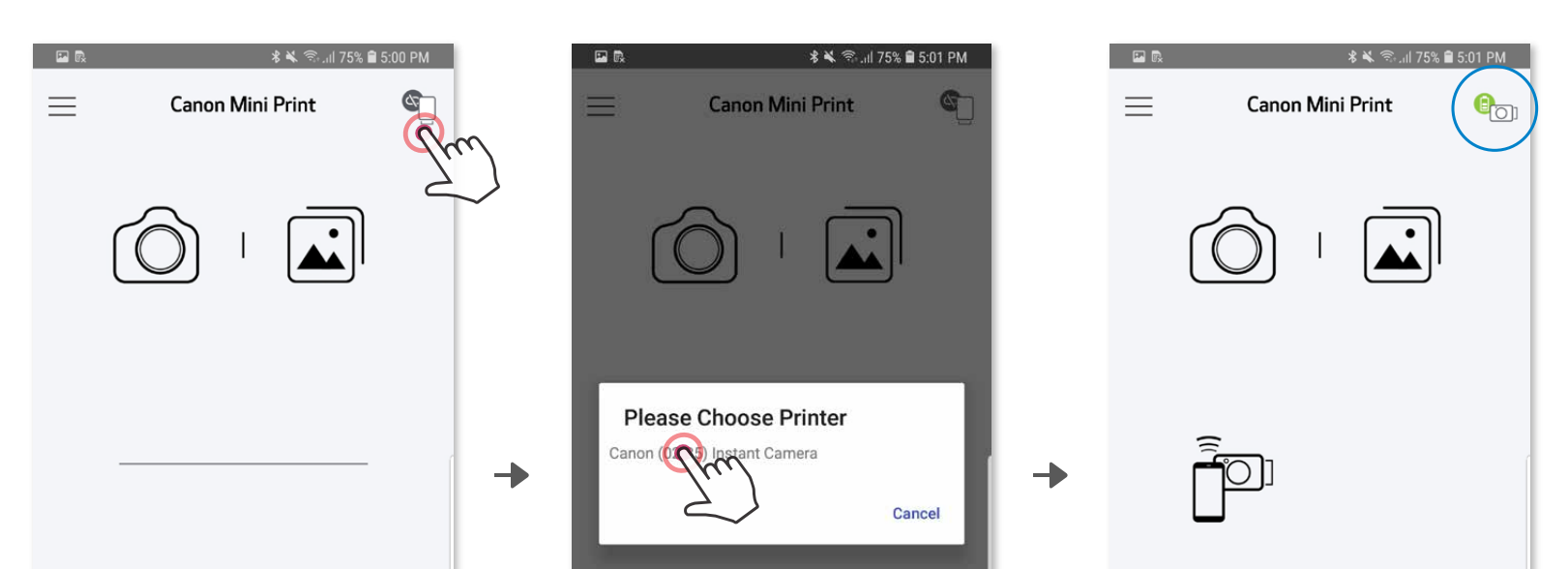

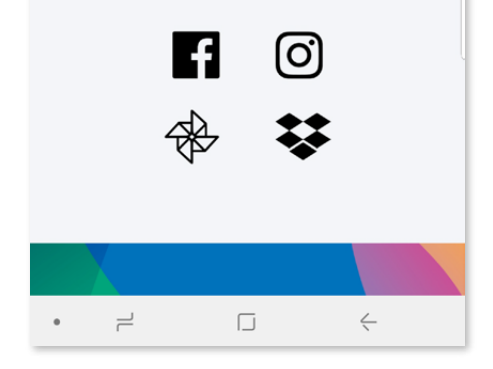

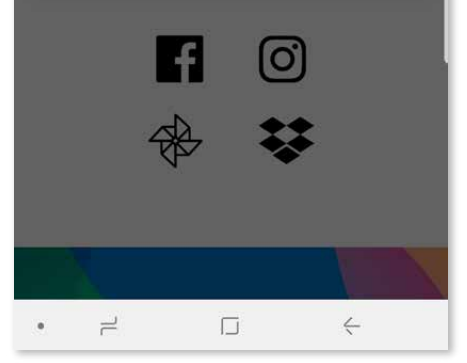

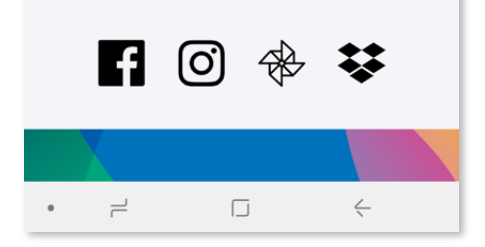

## ABBINAMENTO DISPOSITIVO MOBILE E FOTOCAMERA ISTANTANEA E STAMPANTE

OPZIONE B - Aggiungere la stampante all'app. Nel menu principale andare su ③ "Impostazioni", scegliere "Stampanti", quindi toccare "Aggiungi stampante" e selezionare la propria stampante.

La stampante verrà visualizzata nell'elenco "Stampanti" e l'icona cambierà per indicare il livello della batteria quando è collegata.

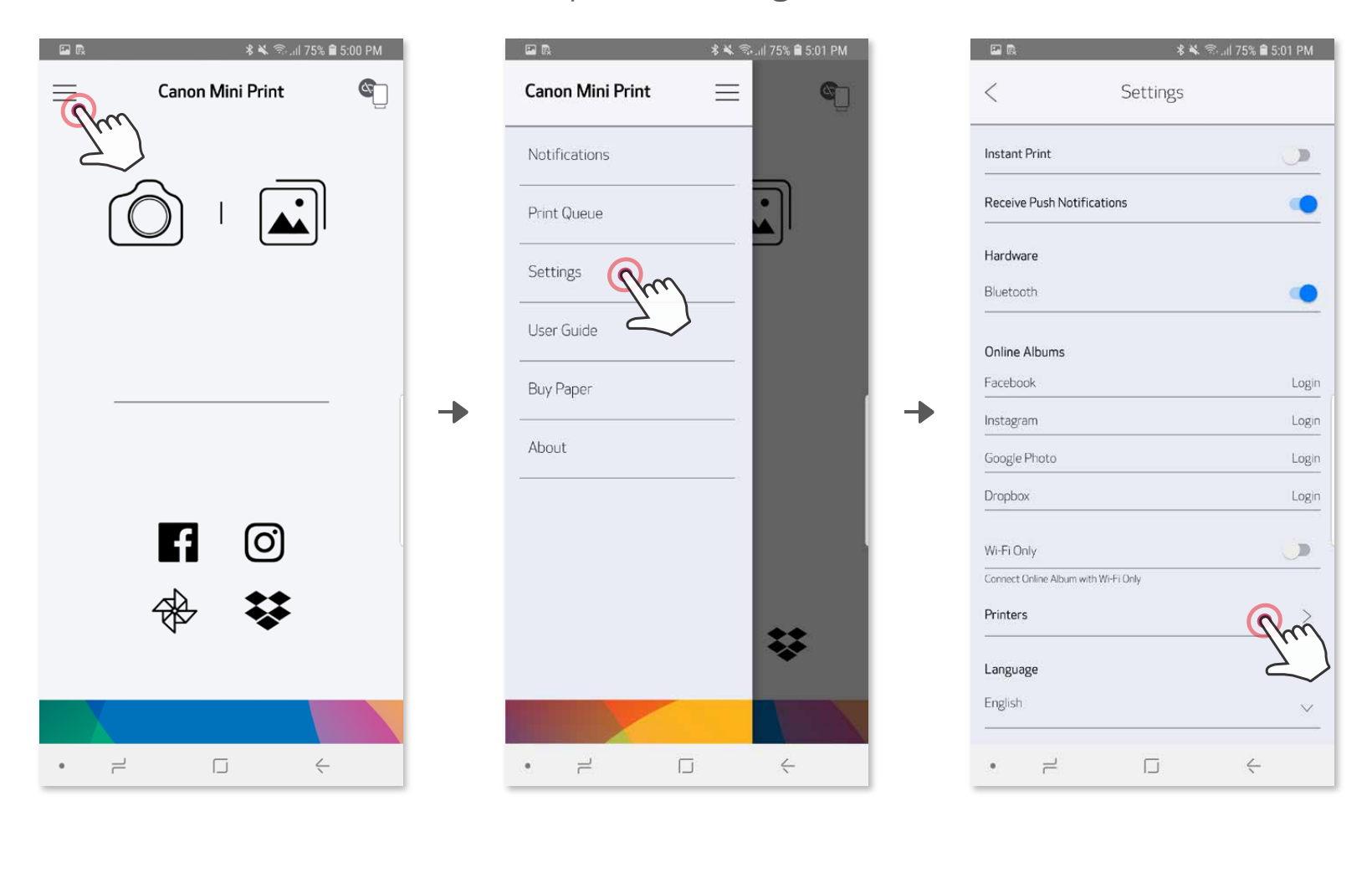

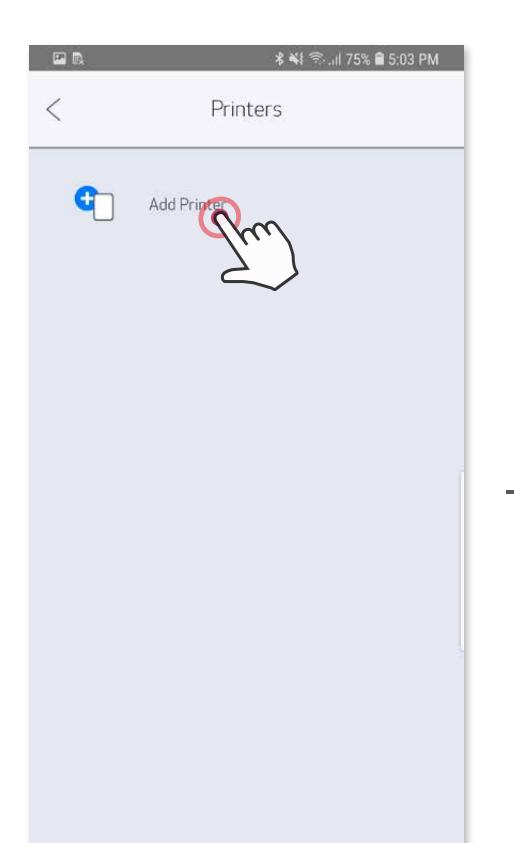

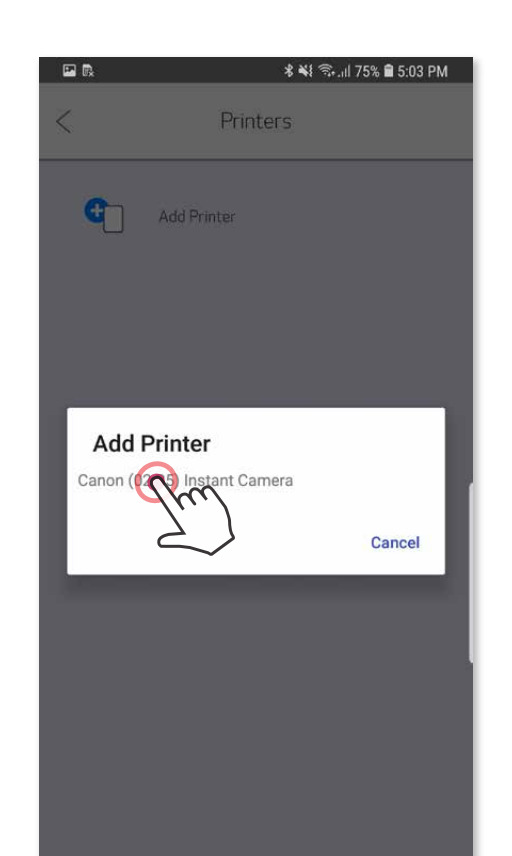

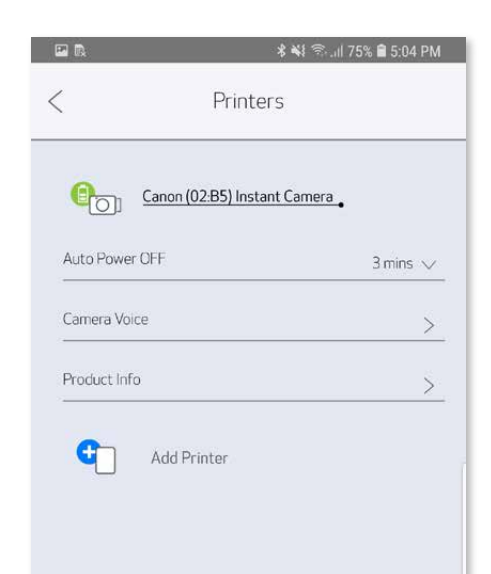

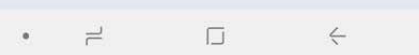

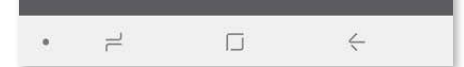

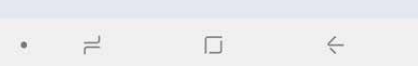

#### Accoppiamento iOS

Accendere la stampante tenendo premuto il pulsante di accensione finché non si ① accende la spia LED.

╊

Aprire le "Impostazioni" del dispositivo mobile per abilitare il Bluetooth® e ② accoppiarlo con la stampante.

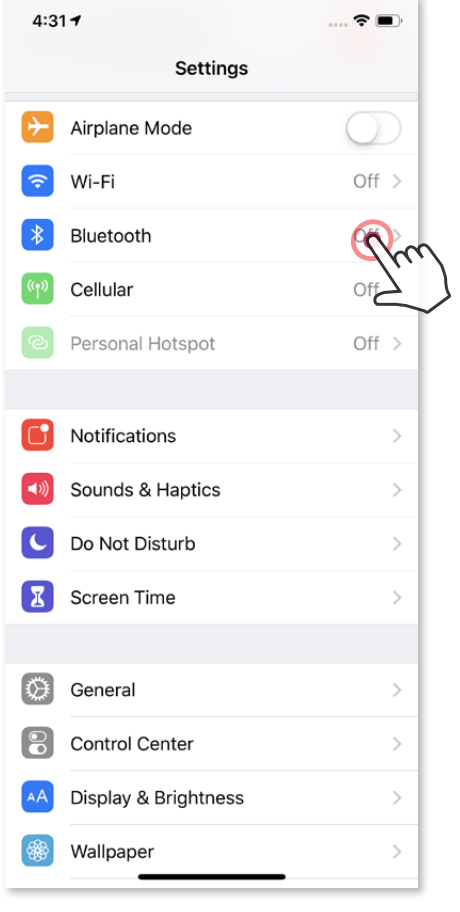

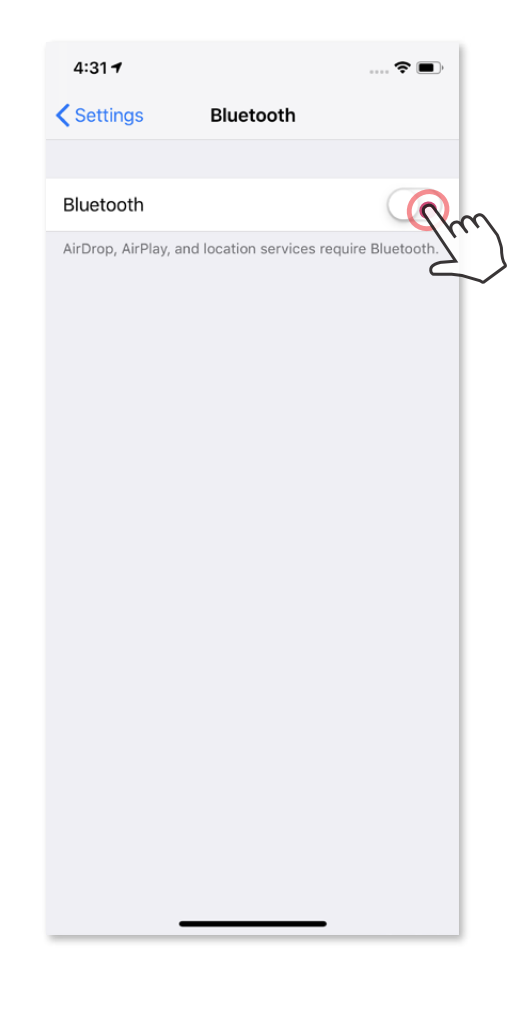

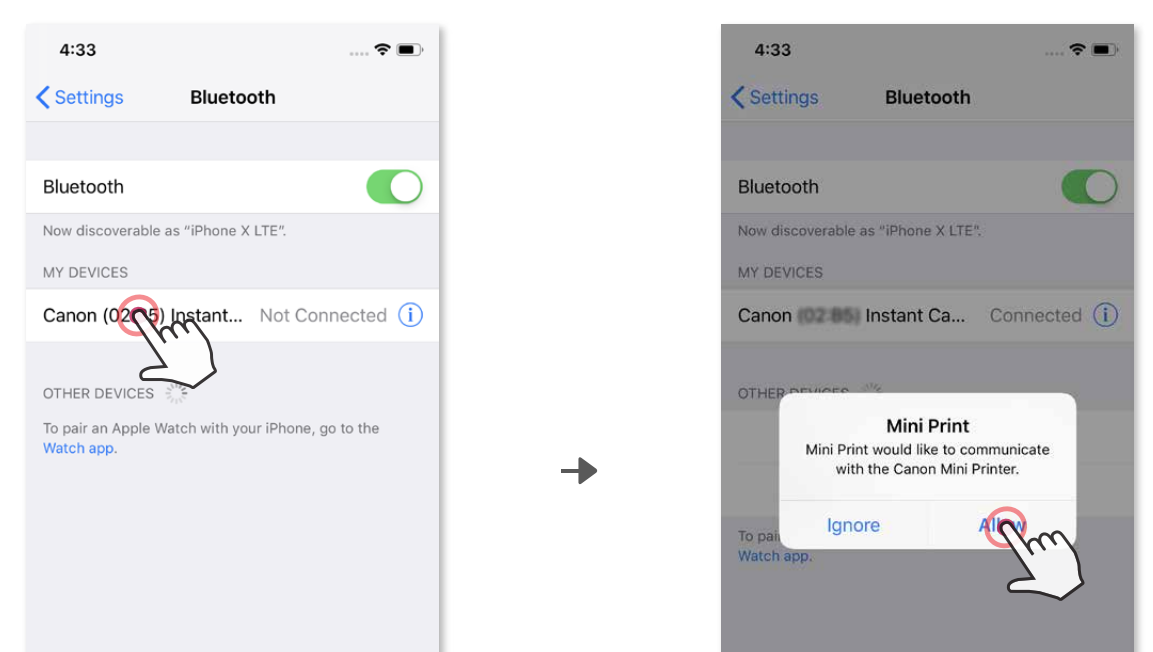

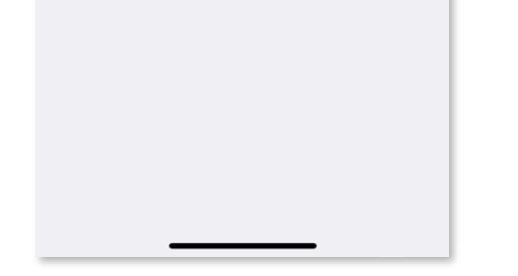

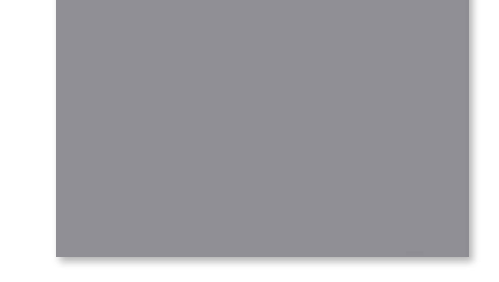

OPZIONE A - Aggiungere la stampante all'app. Toccare l'icona in alto a destra e ③ scegliere la stampante in uso. L'icona cambierà per indicare il livello della batteria quando connessa.

OPZIONE B - Aggiungere la stampante all'app. Nel menu principale andare su ③ "Impostazioni", scegliere "Stampanti", quindi toccare "Aggiungi stampante" e selezionare la propria stampante..

La stampante verrà visualizzata nell'elenco "Stampanti" e l'icona cambierà per indicare il livello della batteria quando è collegata.

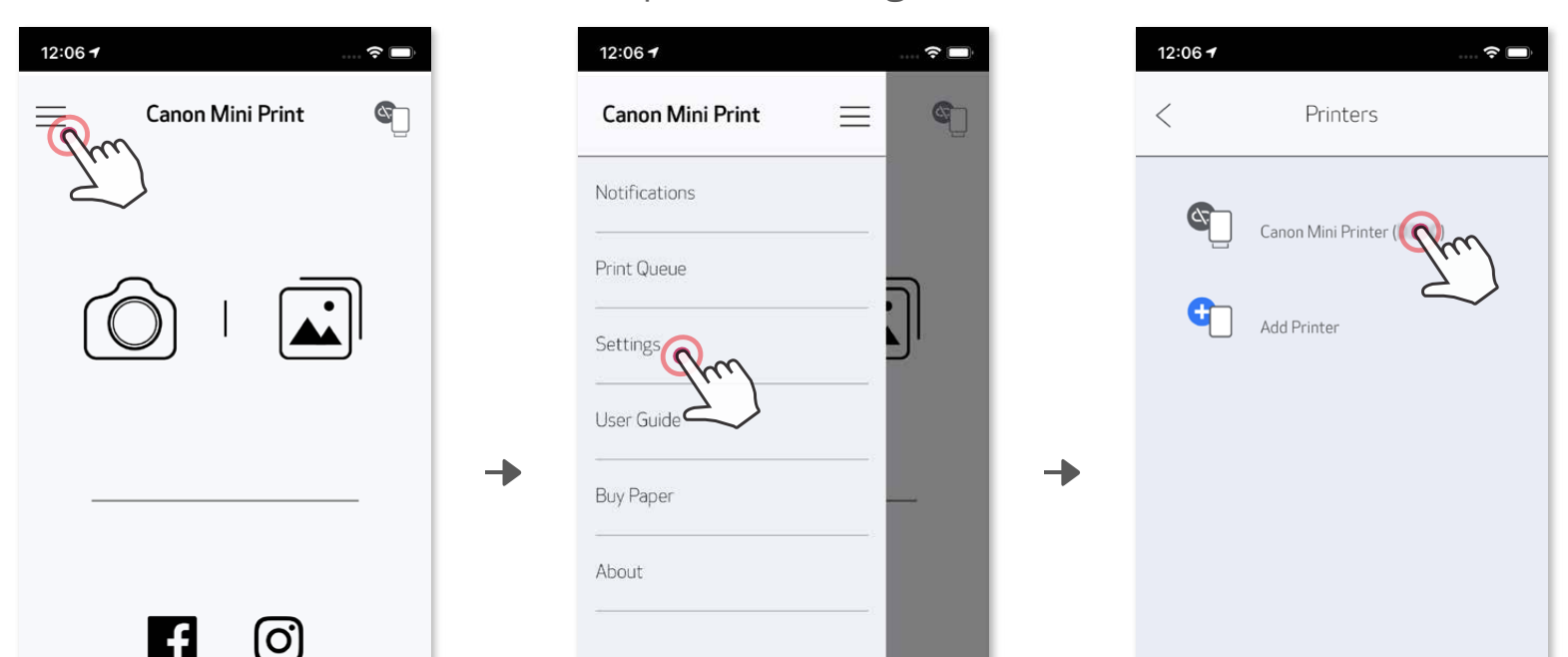

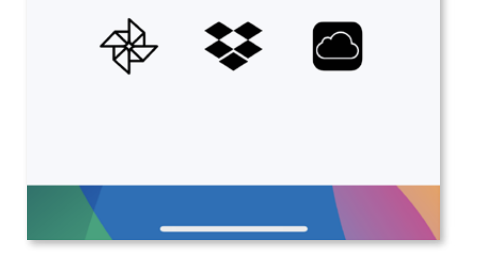

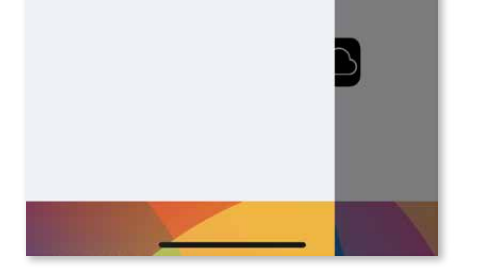

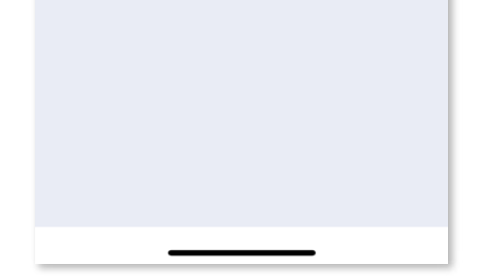

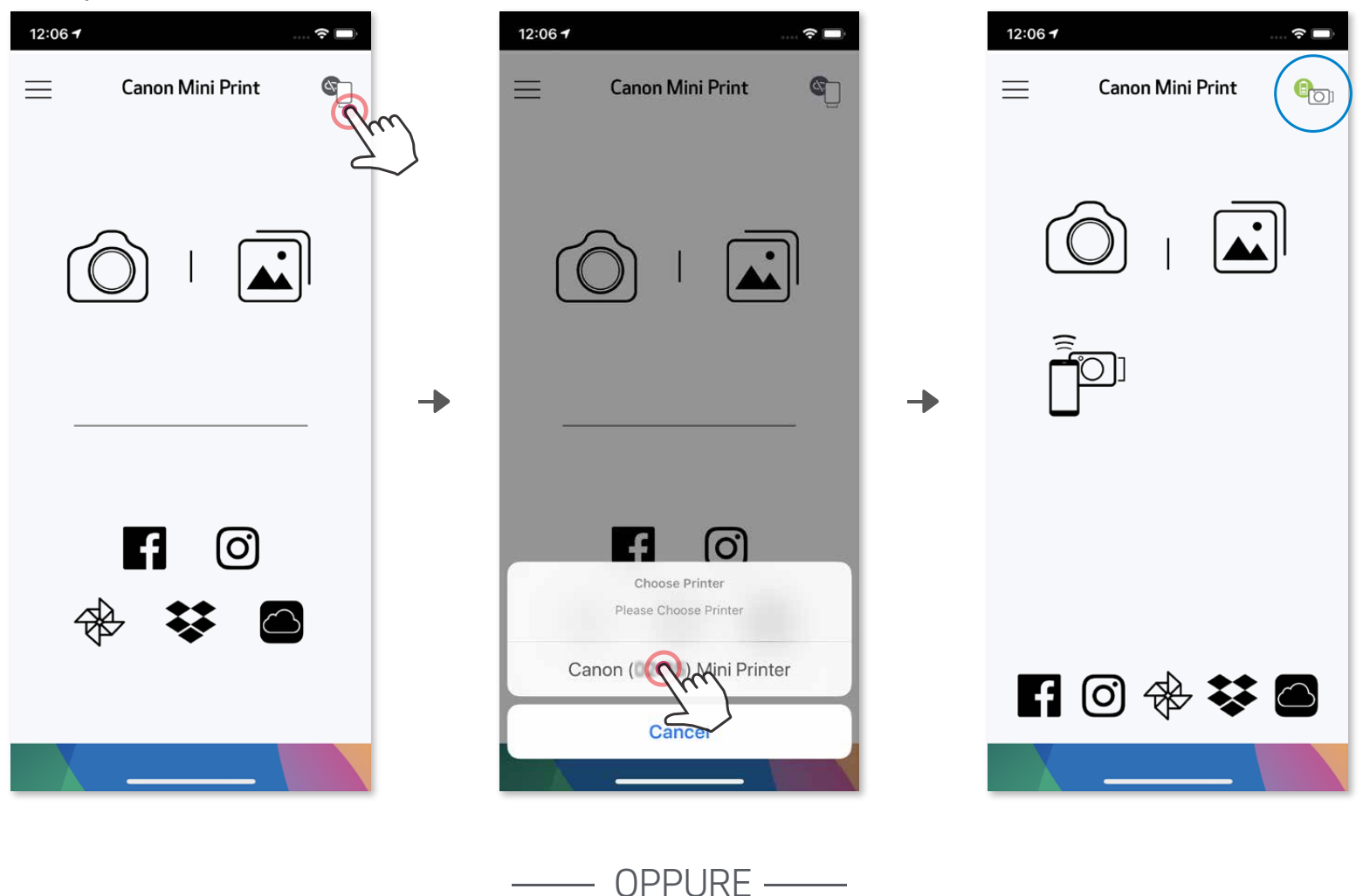

## Accoppiamento Android (con NFC)

 $\bigcirc$  Sul dispositivo mobile, assicurarsi che NFC e Bluetooth $^\circ$  siano abilitati.

Icona di stato stampante (mostrato in App)

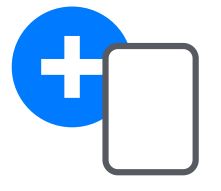

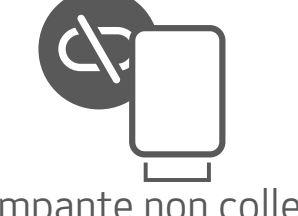

Apri l'app Canon Mini Print. ②

Posiziona il tuo dispositivo mobile sulla parte superiore della stampante. ③

Seguire le istruzioni sullo schermo per completare l'abbinamento e il collegamento per la prima volta. La stampante si abbinerà automaticamente con il dispositivo mobile. ④

- Una stampante può essere accoppiata con un solo dispositivo iOS / Android.
- Un dispositivo iOS / Android può essere collegato a più stampanti. Per abbinare una stampante aggiuntiva, vai su Impostazioni stampante nel menu principale e tocca "Aggiungi stampante".
- Cercare e abbinare una stampante denominata "Canon (xx:xx) Instant Camera". Abbina

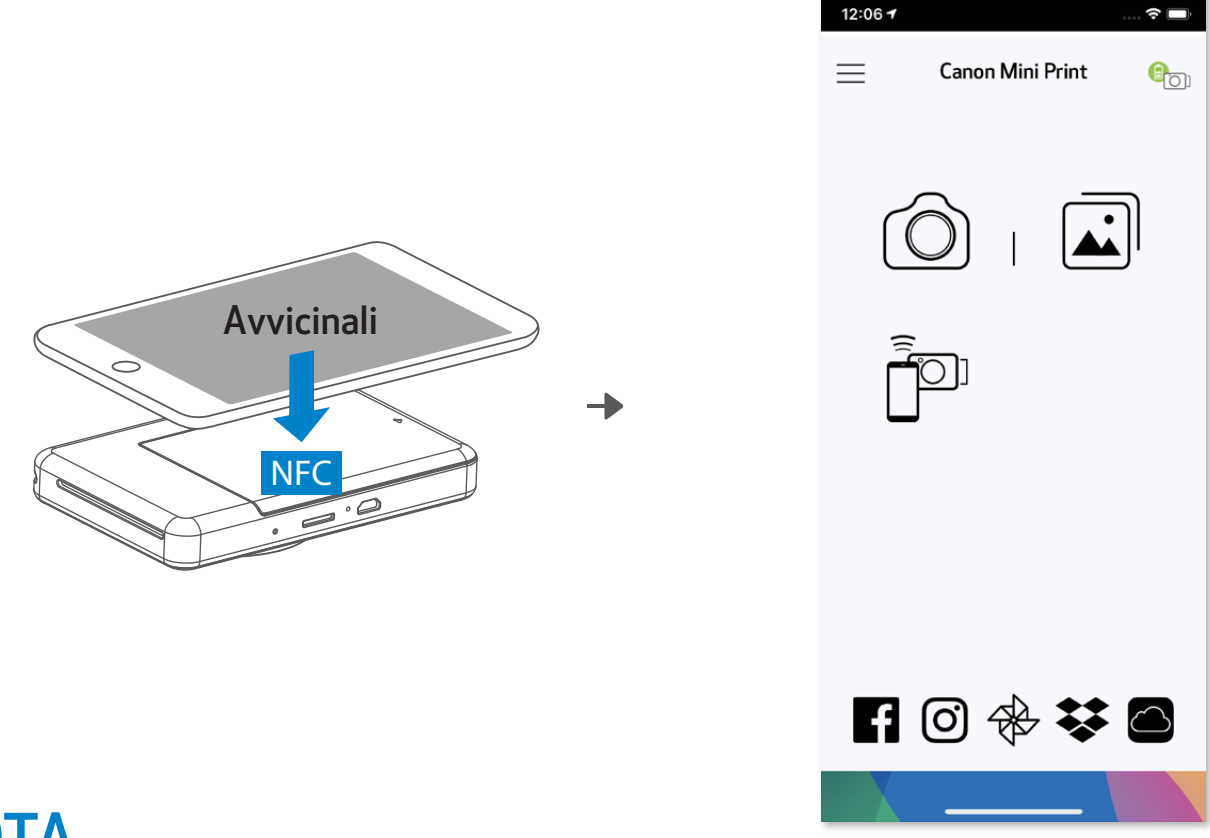

## **D** NOTA

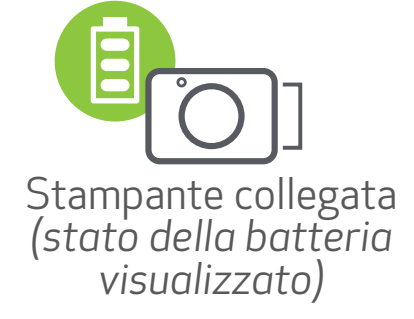

le ultime 4 cifre del numero MAC (xx:xx) sull'etichetta all'interno della stampante.

• La ricerca e il trasferimento Bluetooth® potrebbero non riuscire a seconda dell'ambiente. Controlla la connessione Bluetooth® sul tuo dispositivo mobile e riprova.

#### Informazioni sull'abbinamento

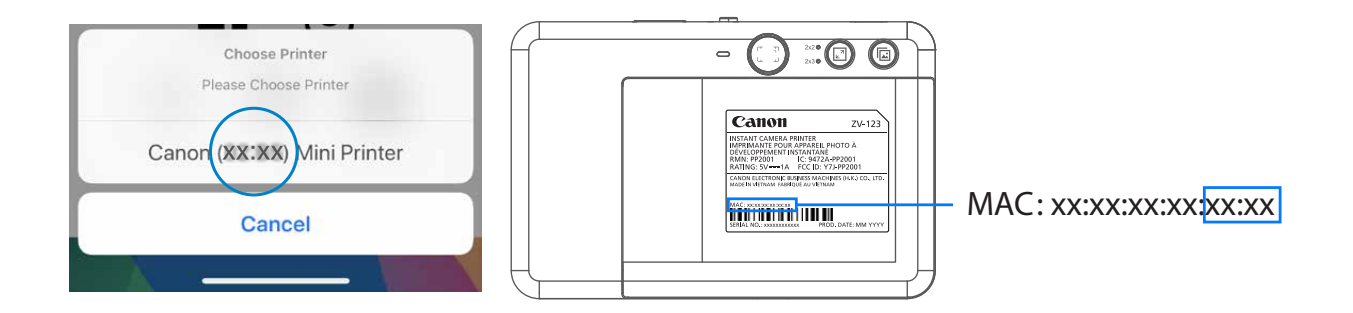

Aggiungi nuova stampante Stampante non collegata

## INTERFACCIA UTENTE

#### SCHERMATA PRINCIPALE

#### MENU PRINCIPALE

Le voci della app, le funzioni e gli album online disponibili possono variare in base al dispositivo e alla regione.

\* Connessione Internet richiesta. Richiede social media attivo o account Cloud da utilizzare.

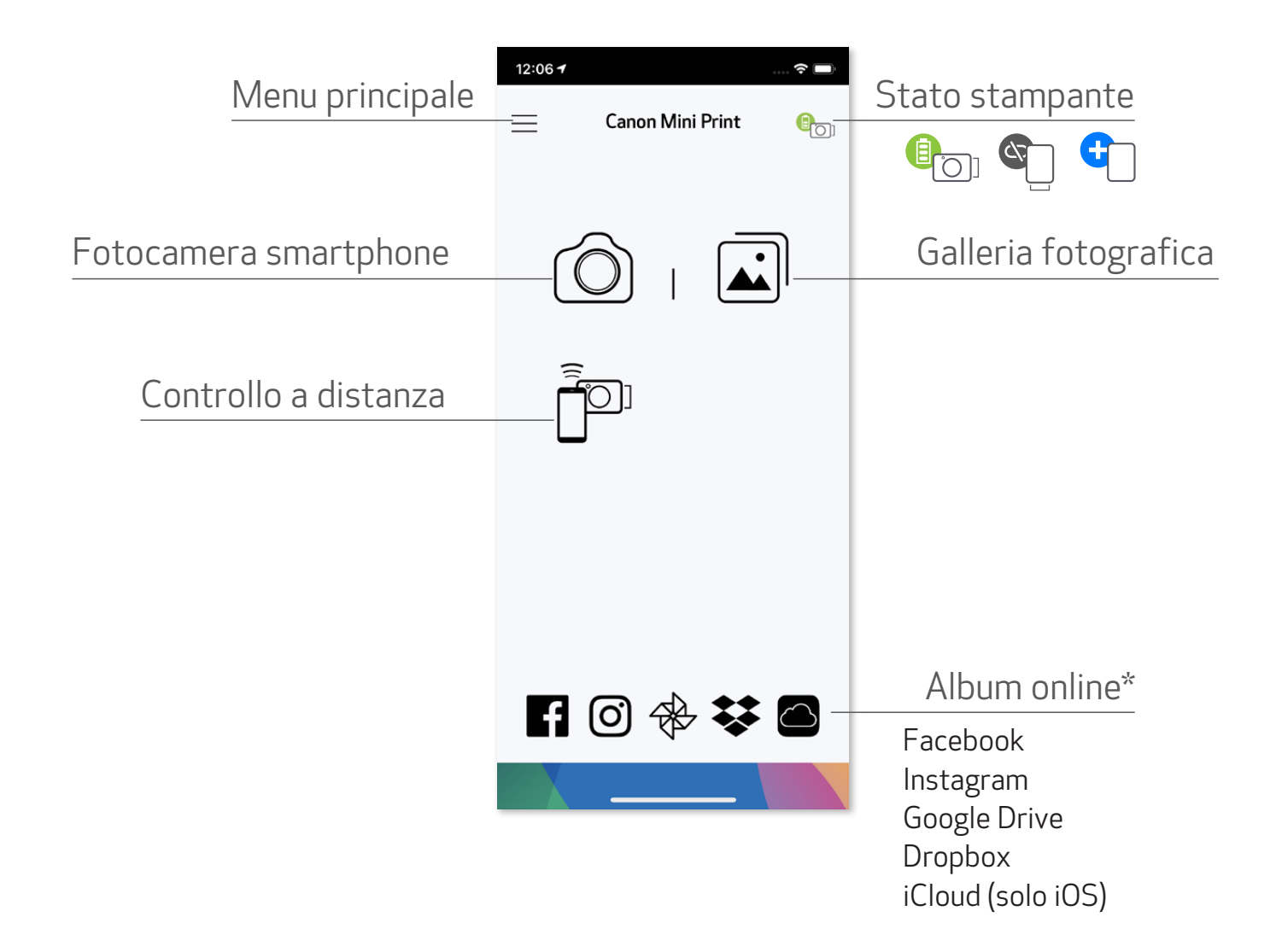

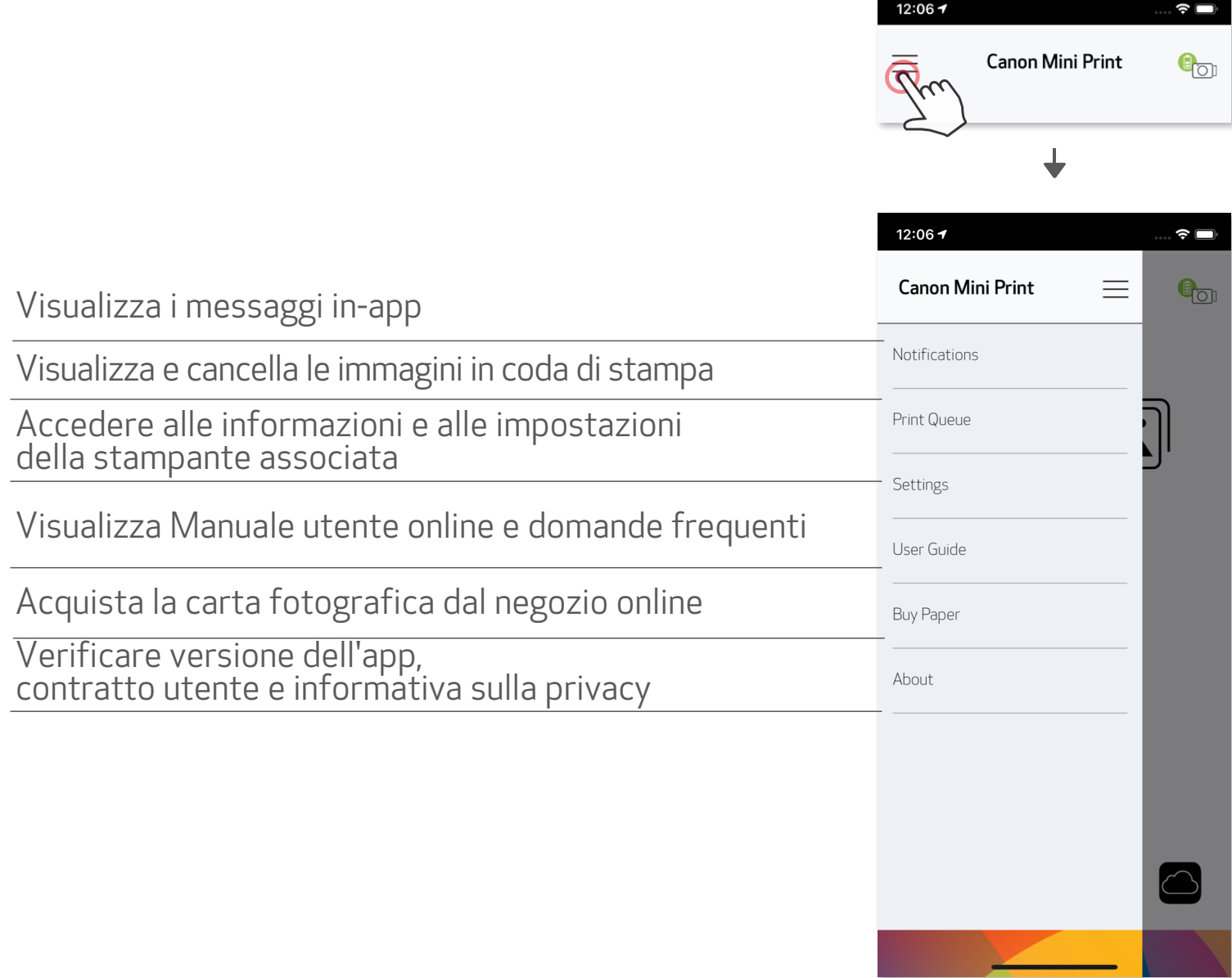

### FOTOCAMERA SMARTPHONE

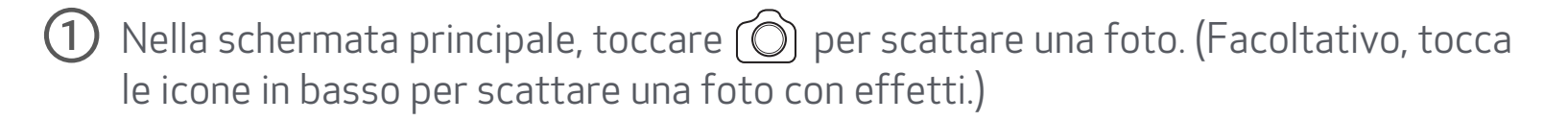

#### Regolazione immagine Cornici Distorsione viso\* Filtri AR Liver \*

Dopo aver scattato una foto, puoi stamparla, modificarla, condividerla o salvarla. ②

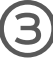

3 Per stampare, toccare ...

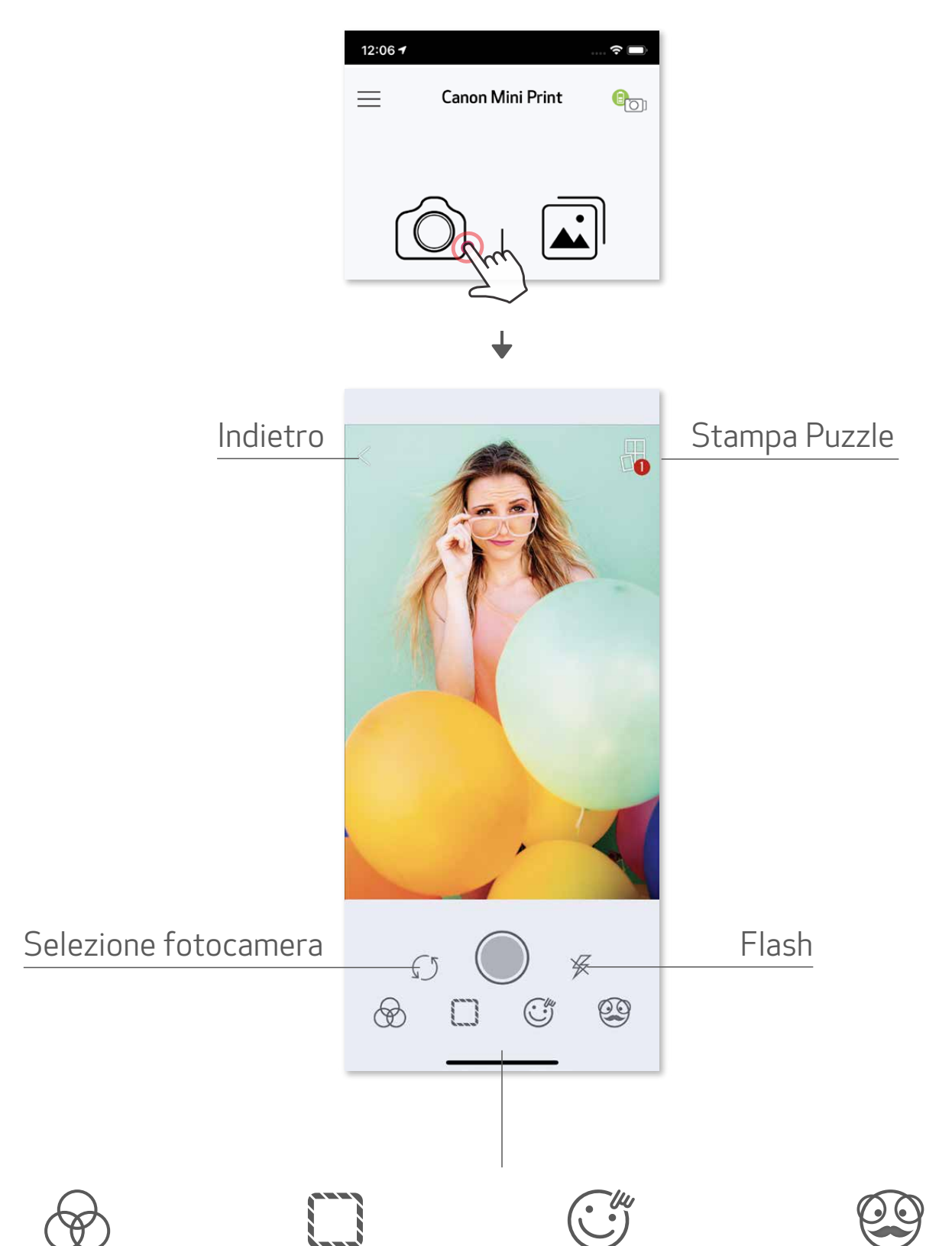

\* Rilevamento del volto nell'immagine richiesta

### GALLERIA FOTOGRAFICA

Nella Galleria fotografica è possibile sfogliare le foto presenti sul proprio dispositivo, per cartelle o per calendario.

Nella schermata principale, toccare  $\boxed{\triangle}$  per visualizzare la galleria fotografica.  $(1)$ 

Dopo aver selezionato una foto, puoi stamparla, modificarla, condividerla o salvarla. ②

 $\bigcirc$  Per stampare, toccare  $\bigcirc$ .

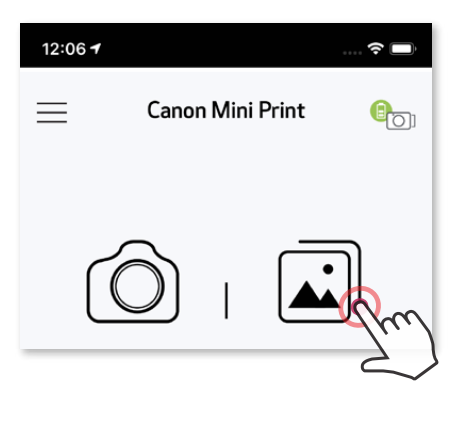

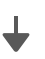

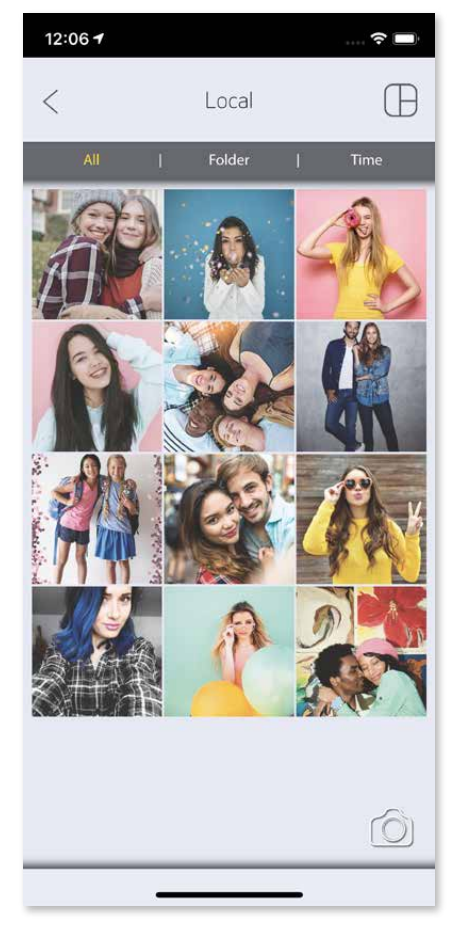

Tutte le foto - Galleria  $V$ ista Cartella  $V$ ista calendario

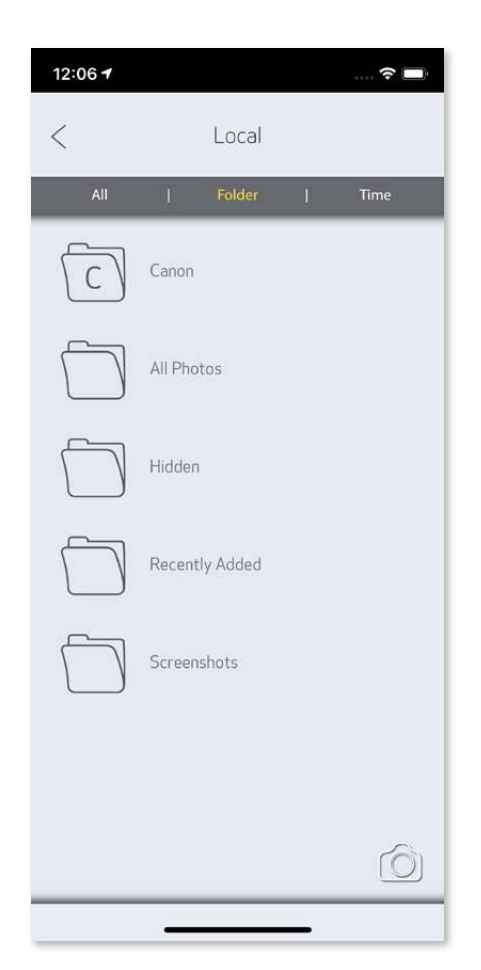

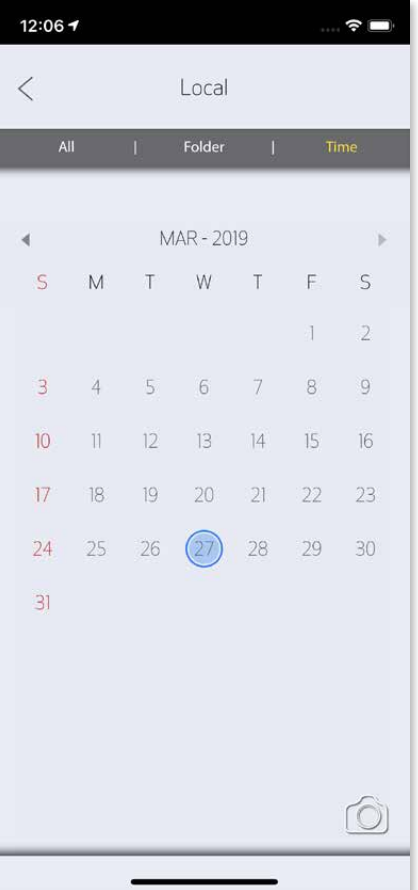

#### STAMPA FOTO

- L'immagine stampata potrebbe differire dall'immagine originale a causa della "tecnologia dello schermo" utilizzata per visualizzare il colore su un dispositivo mobile che è diversa dalla "tecnologia di stampa" utilizzata per stampare il colore su carta. (Stampa a trasferimento termico).
- Non tirare la carta con forza durante la stampa o l'inceppamento della carta.
- Non aprire il coperchio superiore durante la stampa. Può influire sulla qualità di stampa.
- $\bullet$   $\,$  Se la stampante viene scossa, la qualità della stampa fotografica potrebbe essere compromessa. $_2\%$

Nella pagina Coda di stampa, è possibile

**1** Quando si è pronti, toccare **del** per stampare la foto. *Assicurati che la stampante sia accesa e associata / connessa.*

- $(1)$ Toccare  $\widehat{\mathbb{II}}$  per eliminare la foto nella coda di stampa
- ② Modificare l'ordine di stampa toccando e scorrendo la foto
- ③ Toccare e interrompere la stampa di una foto specifica (verrà visualizzato un segno di pausa)

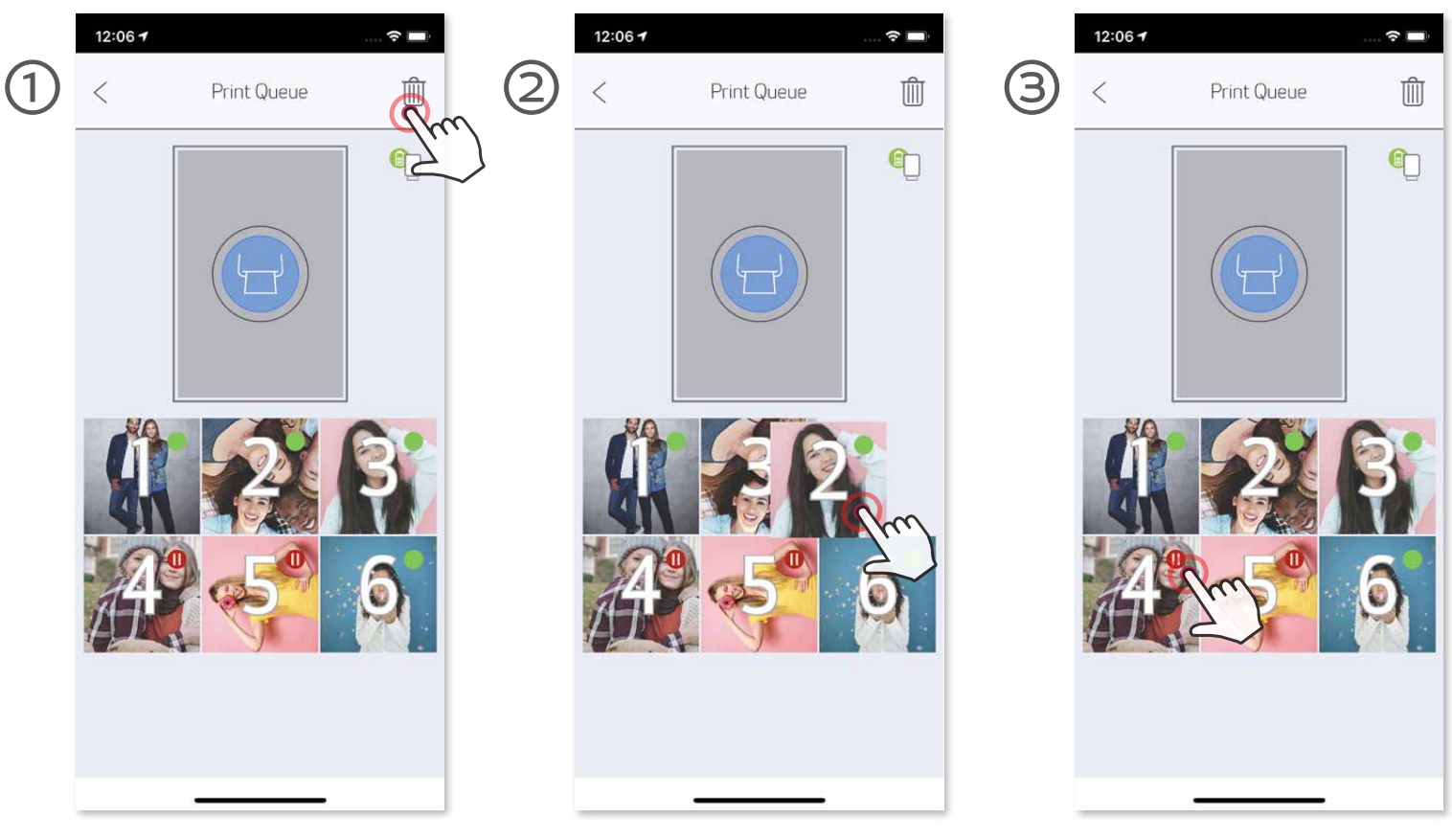

Nota sulla coda di stampa: l'immagine verrà memorizzata nella coda di stampa se la stampante non è accesa e collegata quando si invia una stampa. Per rilasciare la stampa è sufficiente accendere la stampante e ricollegarla, verrà richiesto se si desidera stampare le immagini in coda. Per visualizzare o eliminare le immagini in coda, andare al Menu principale > Coda di stampa.

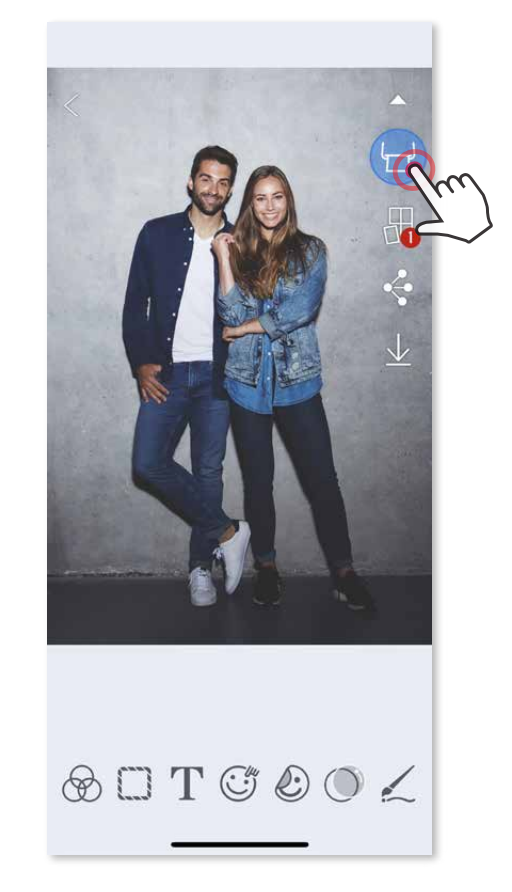

## **D** NOTA

#### MODIFICA FOTO

Puoi personalizzare la tua immagine con modifiche come filtri, adesivi, testo e altro.

- $\bigcirc$  Selezionare le icone nella barra inferiore dello schermo.
- Personalizzazione secondo i propri gusti. ②
- Non dimenticarti di salvare, condividere o stampare le modifiche prima di uscire ③ dallo schermo.

\* Rilevamento del volto nell'immagine richiesta.

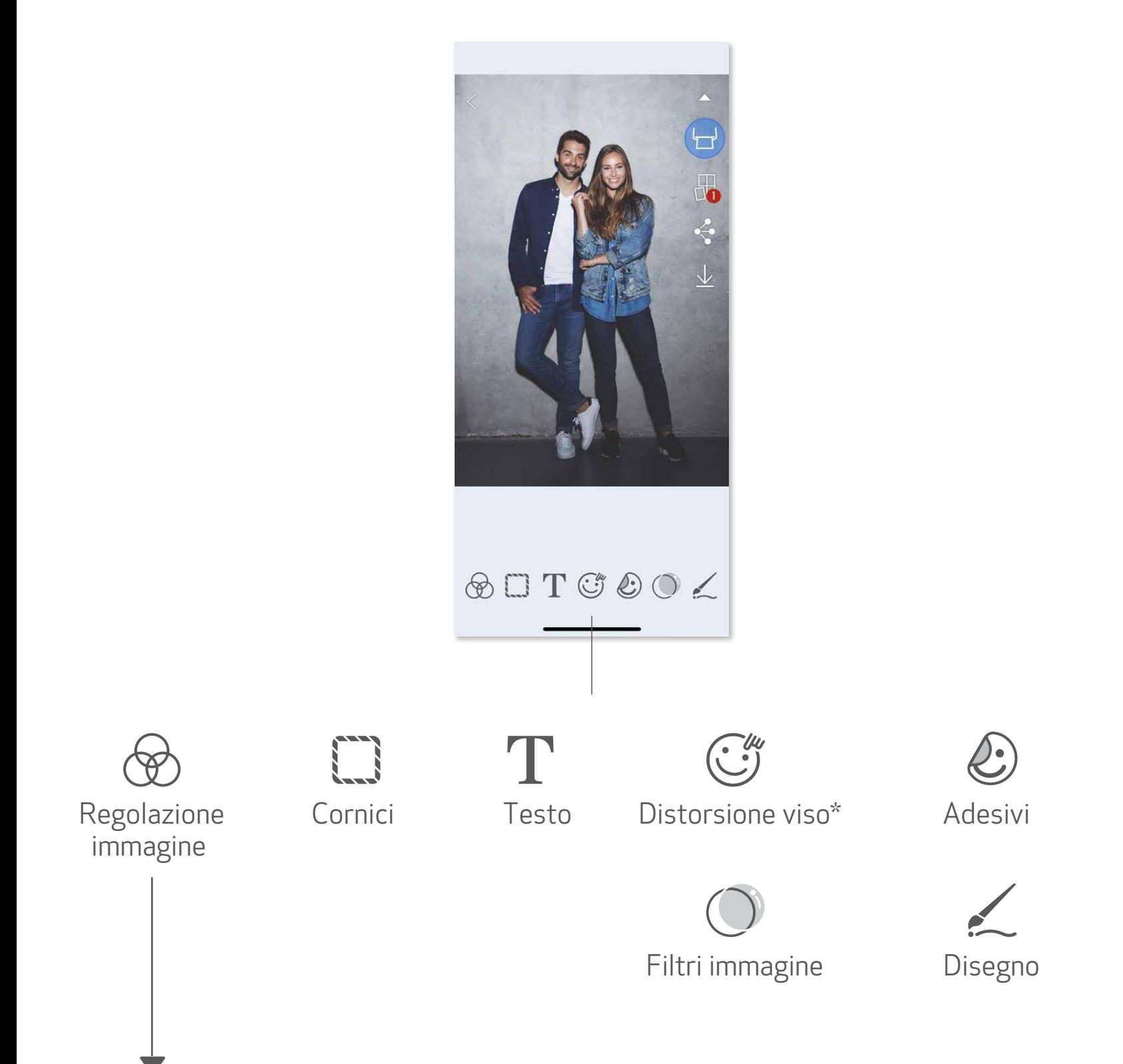

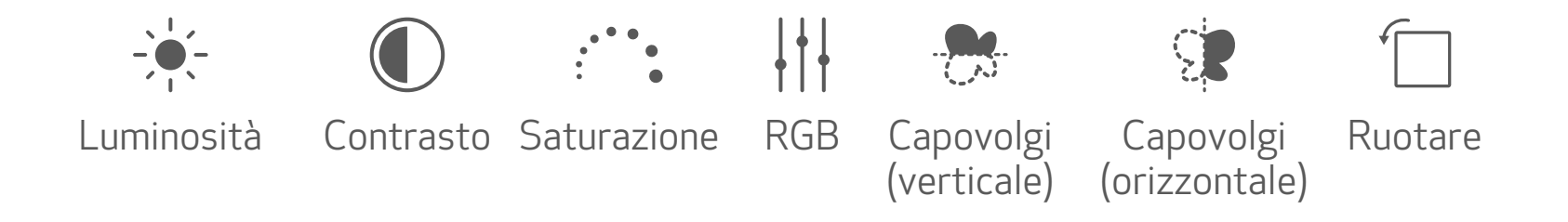

#### STAMPA PUZZLE

Utilizzare la funzione Stampa Puzzle per stampare una singola foto su più fogli in modo da poter creare una stampa affiancata più grande.

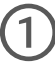

 $\bigodot$  Quando si è pronti per la stampa, toccare  $\bigoplus$  e scegliere il layout di 2 x 2 o 3 x 3 stampe. (Le linee appariranno per mostrare come verrà divisa l'immagine.)

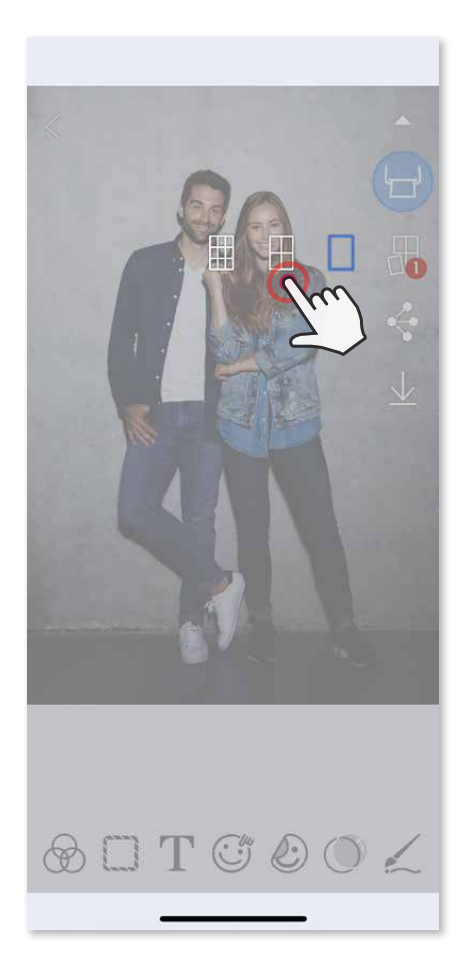

**2** Toccare per stampare le singole immagini e quindi unirle per creare una stampa più grande.

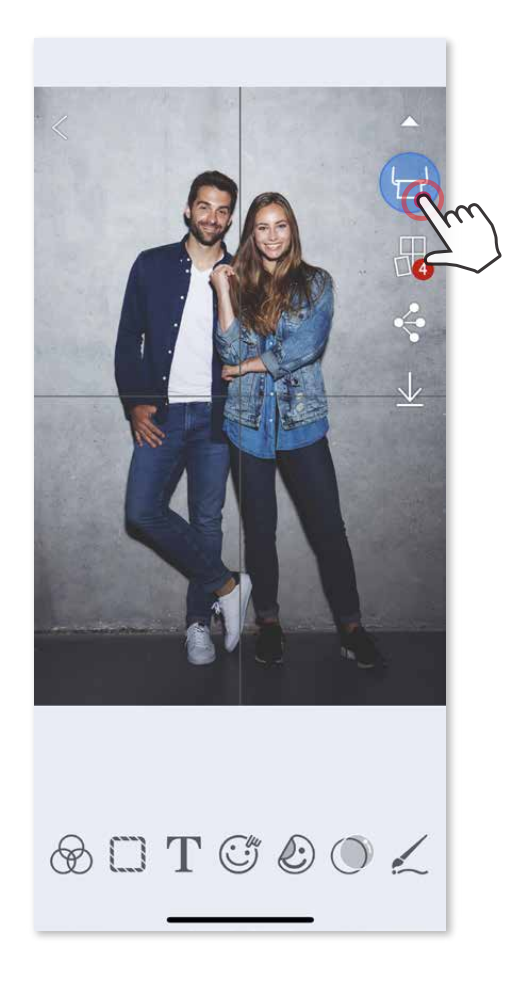

### STAMPA COLLAGE

Usa la funzione Collage per stampare fino a 6 foto su un foglio 2x3.

- Verificare il numero di foto necessarie per il layout e toccare "Selezionate". ③
- 4 Regolare le immagini nel collage come si desidera, quindi toccare → per stampare,  $\Diamond$  per condividere o  $\Diamond$  per salvare.

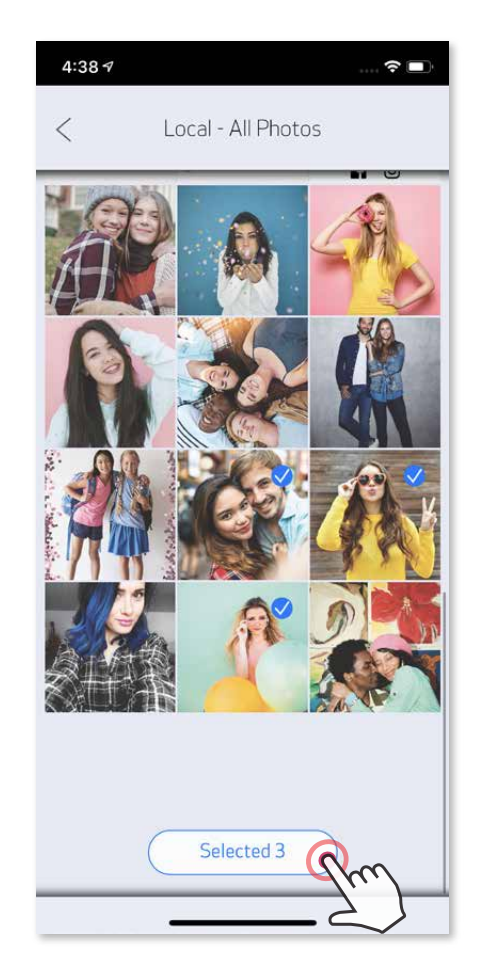

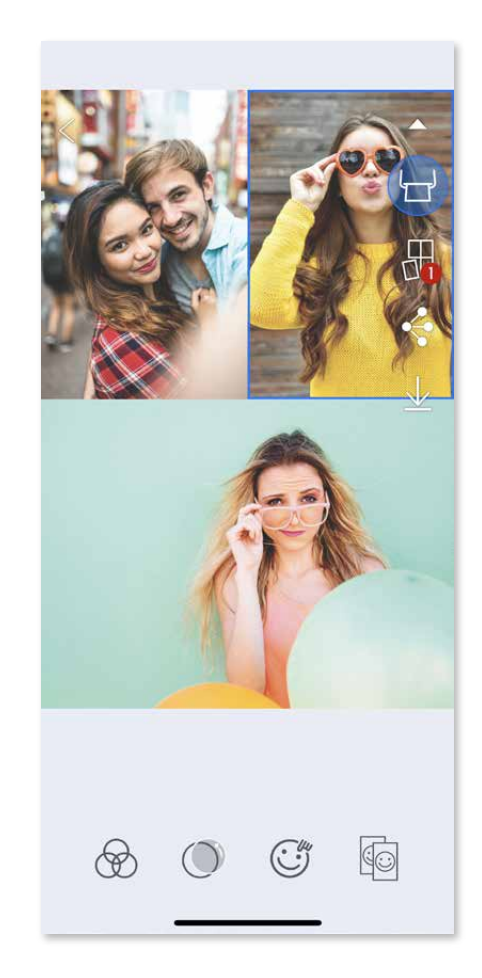

- Aprire le foto nella Galleria o negli album online.  $(1)$
- $\bigodot$  Toccare  $\bigoplus$  per visualizzare i layout disponibili e selezionare quello che si desidera utilizzare (è possibile scegliere da 2 a 6 foto per layout)

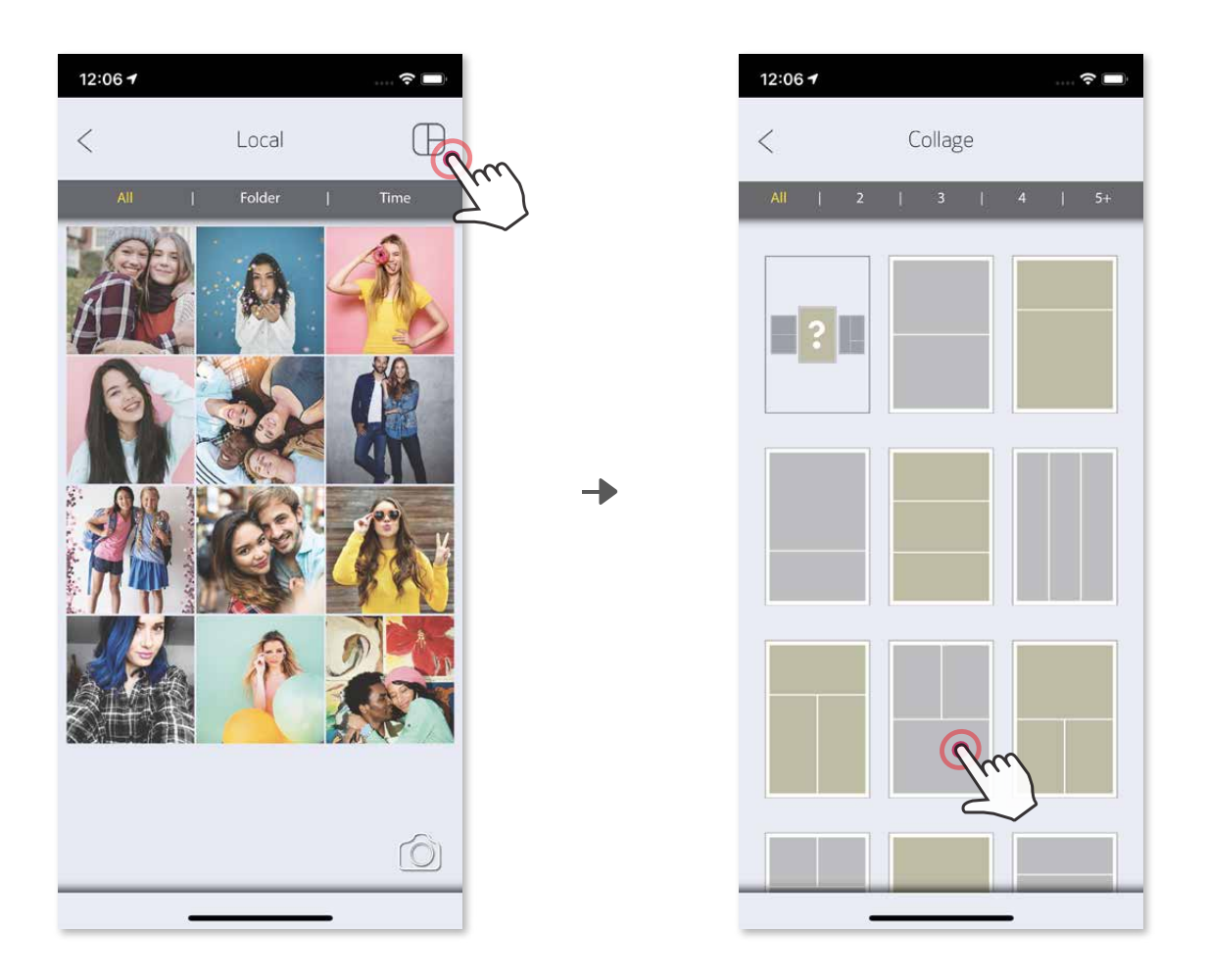

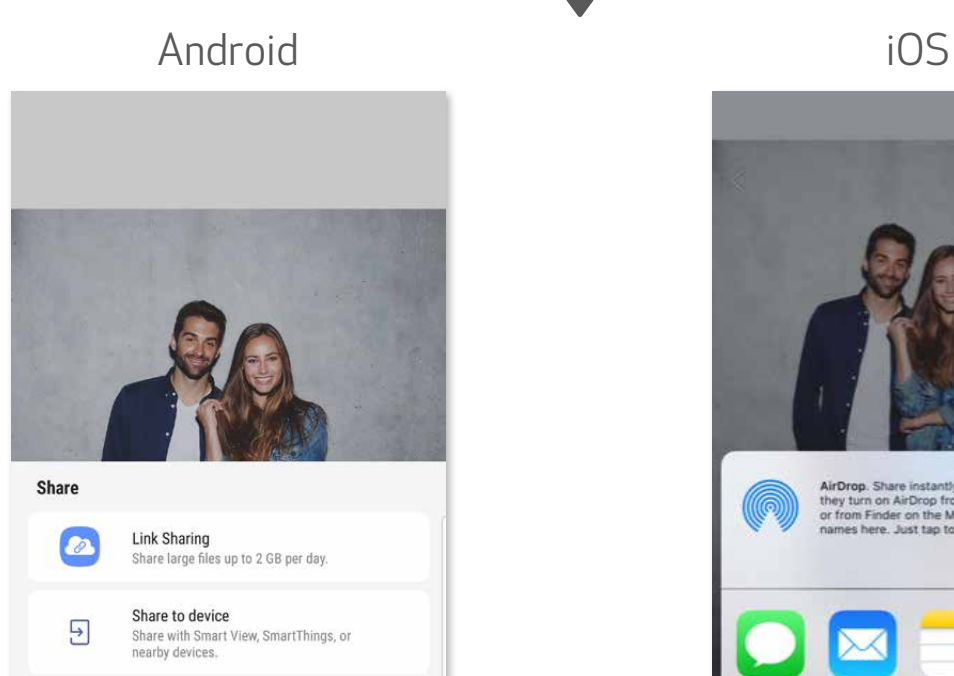

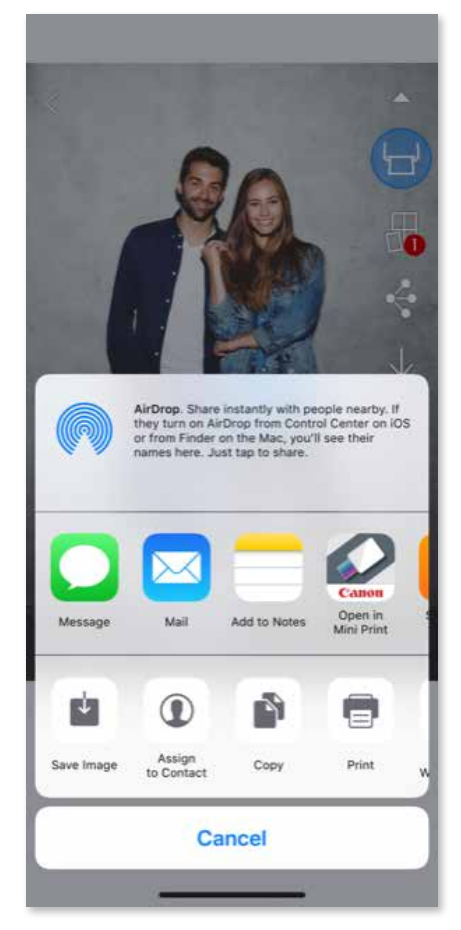

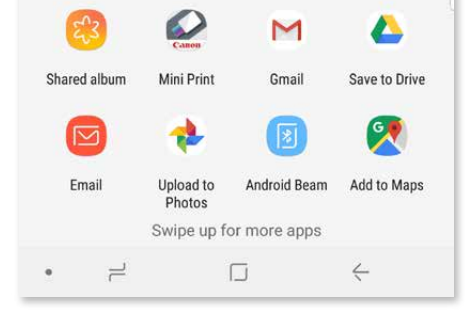

### CONDIVISIONE FOTO

Puoi facilmente condividere o salvare le tue immagini e modifiche.

Quando sei pronto, tocca  $\leq$  per aprire le opzioni sul dispositivo.  $\textcircled{\small{1}}$ 

Condividi con un'app elencata o salva nella memoria foto del tuo dispositivo. ②

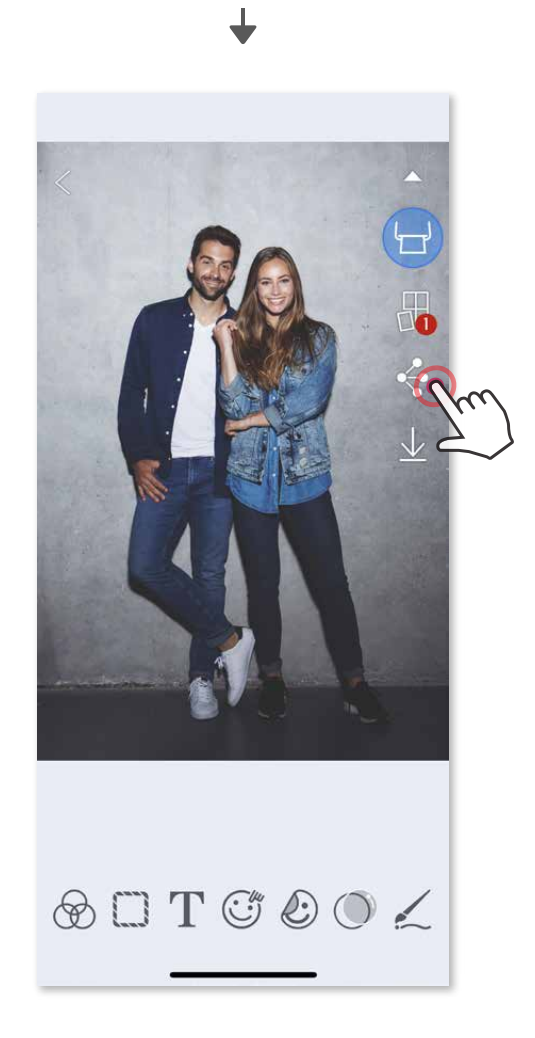

## SALVATAGGIO FOTO

Puoi facilmente salvare le tue immagini nella cartella Canon dell'app.

Per eliminare una foto dalla cartella Canon nell'app, toccare **[1414]** per visualizzare la galleria fotografica.

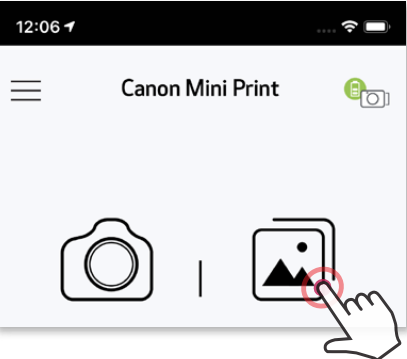

- Tocca "Cartella", quindi "Canon".
- Tocca il  $\widehat{\mathbb{m}}$ , quindi seleziona le foto che desideri eliminare in modo permanente.

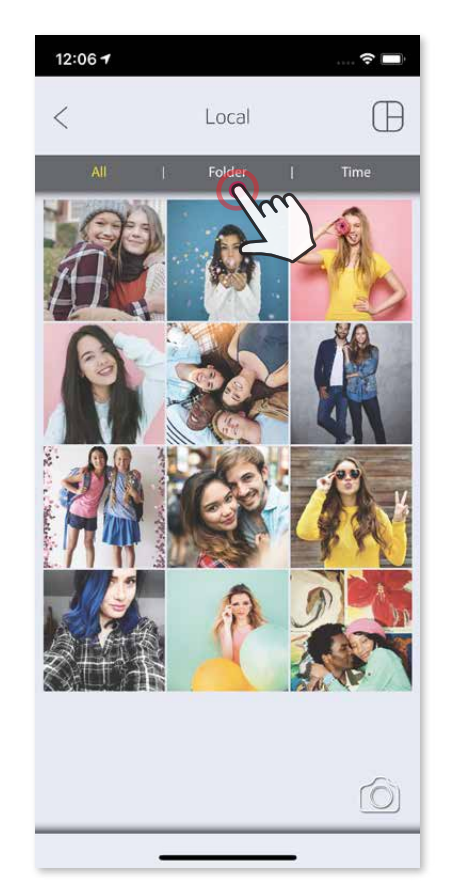

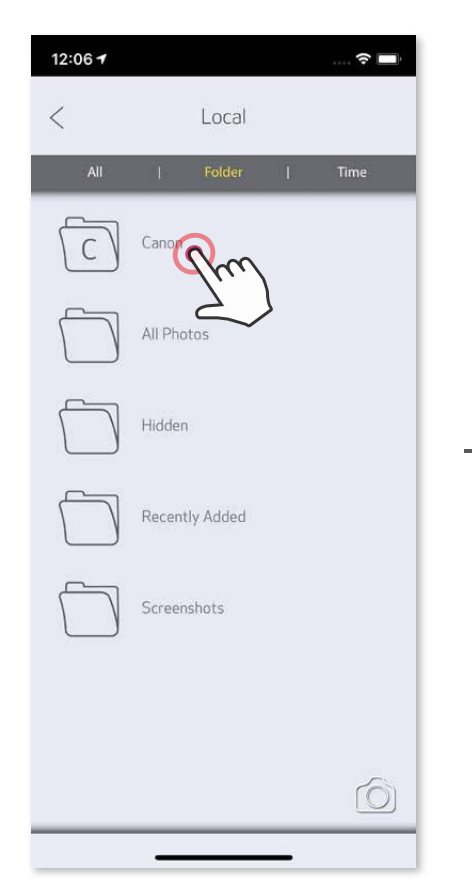

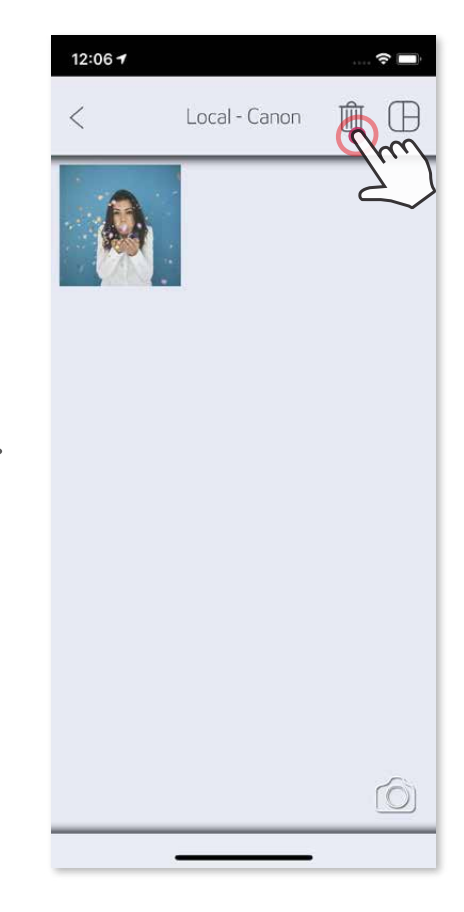

- Quando sei pronto, tocca  $\underline{\bigvee}$  per salvare la tua immagine.  $(1)$
- Per visualizzare le immagini salvate, toccare ia , quindi tocca "Cartella", quindi "Canon". ②

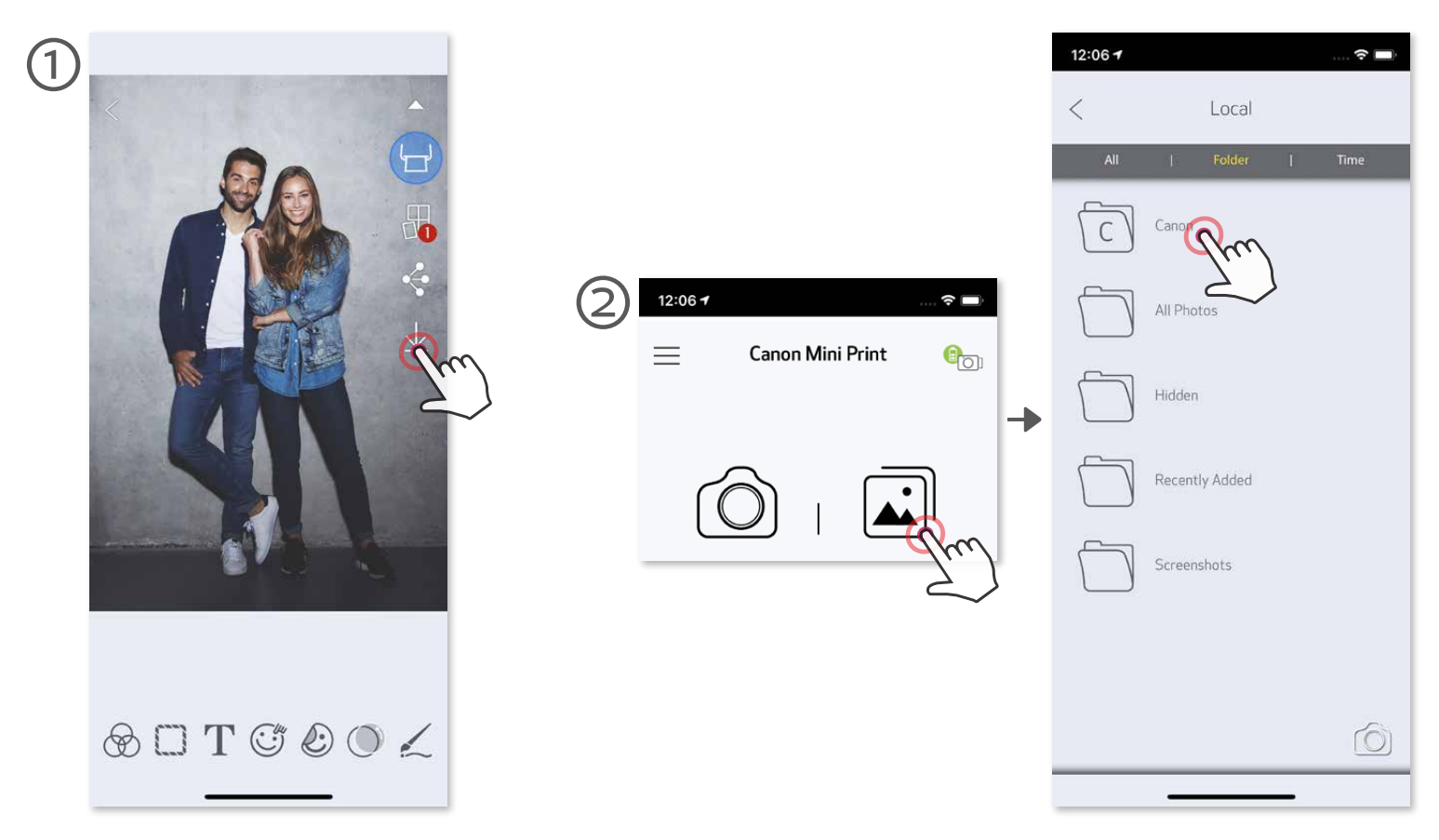

#### INVIO A MINI PRINT

- $\bigcirc$  Cercare una foto nella Galleria del dispositivo e selezionare il pulsante Condividi.
- Toccare l'icona Mini Print per inviare la foto all'app in modo da poterla modificare ② e stampare.

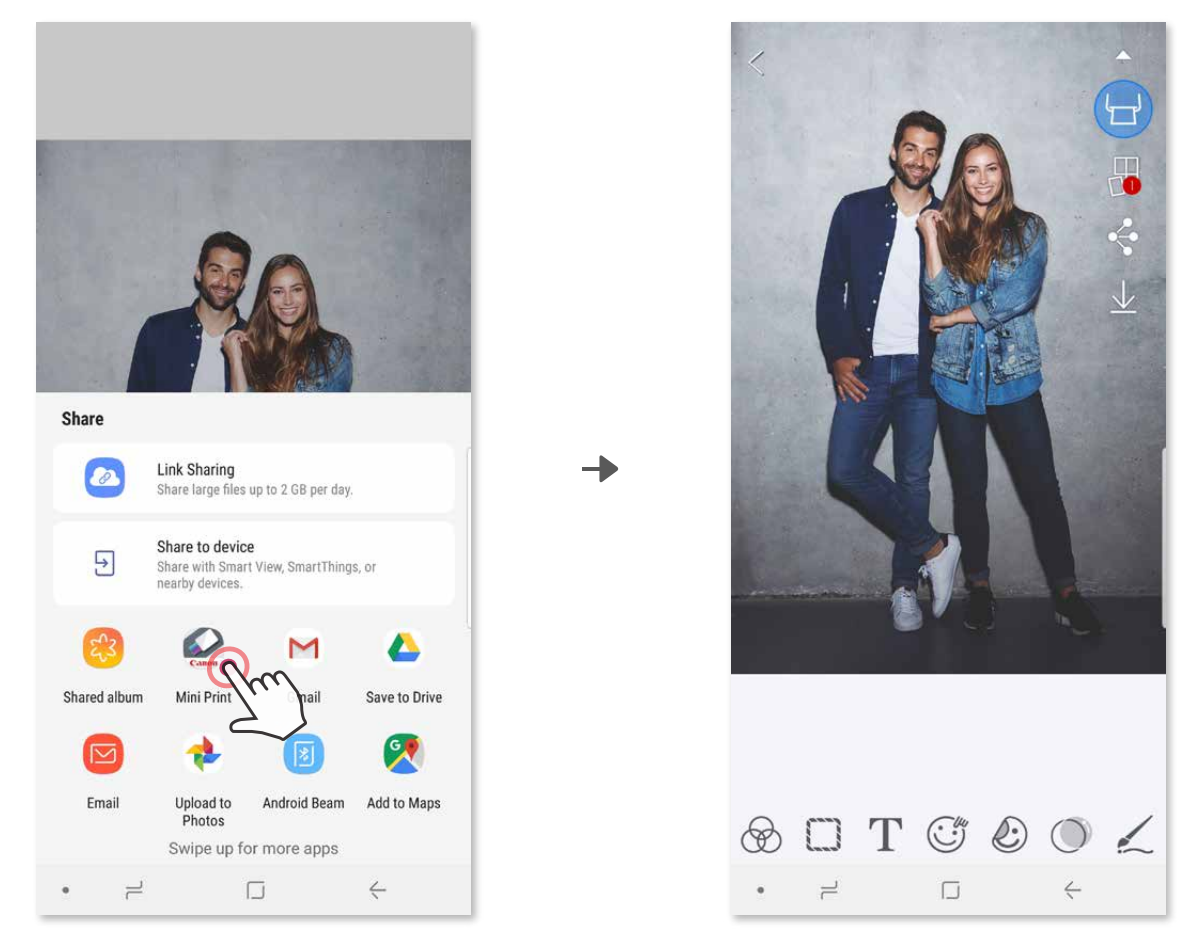

Invia una foto dalla galleria fotografica o dal rullino fotografico del dispositivo all'app Canon Mini Print.

### Per Android

- $\bigcirc$  Cercare una foto nella Galleria del dispositivo e selezionare il pulsante Condividi.
- OPZIONE A Selezionare "Apri su Mini Print" per inviare la foto alla schermata di ② modifica dell'app in cui è possibile modificarla e stamparla.
- ③ OPZIONE B Selezionare "Stampa su Canon" per inviare la foto direttamente allacoda di stampa.

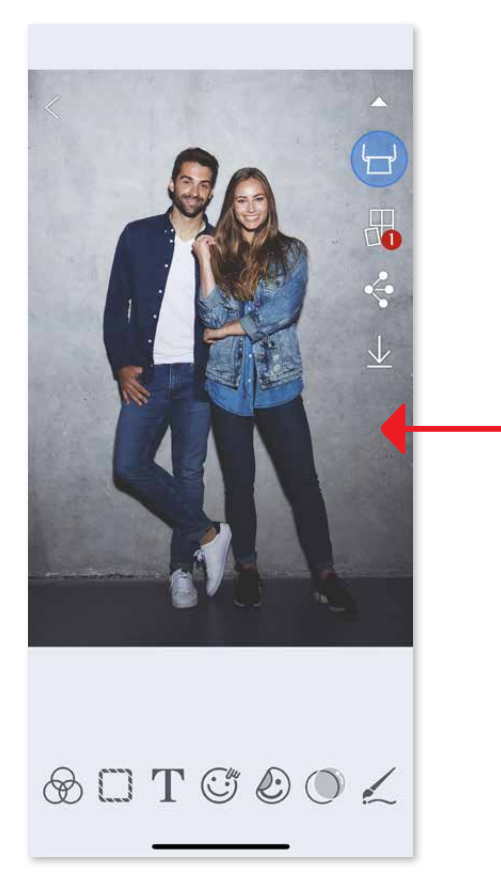

## Per iOS

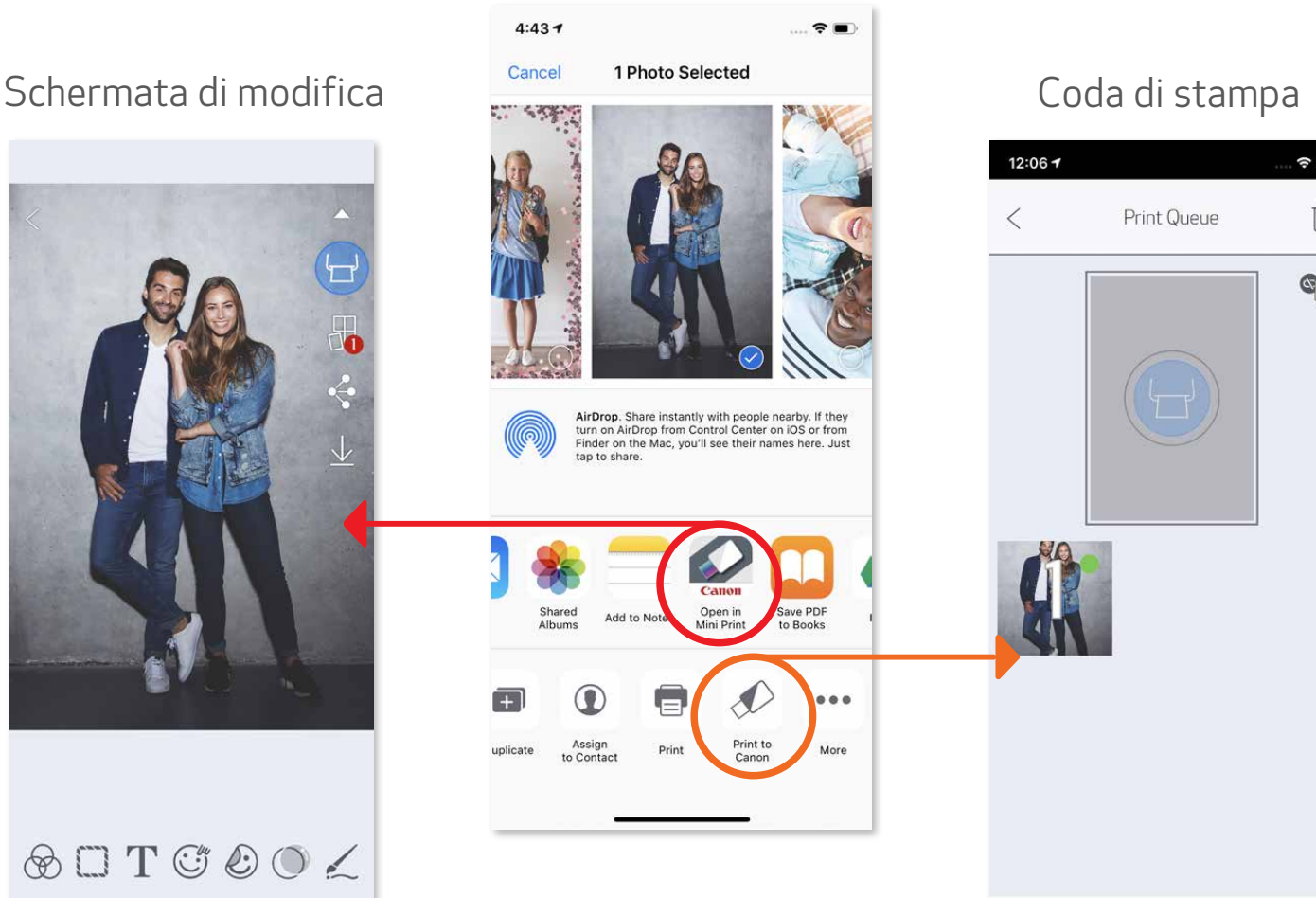

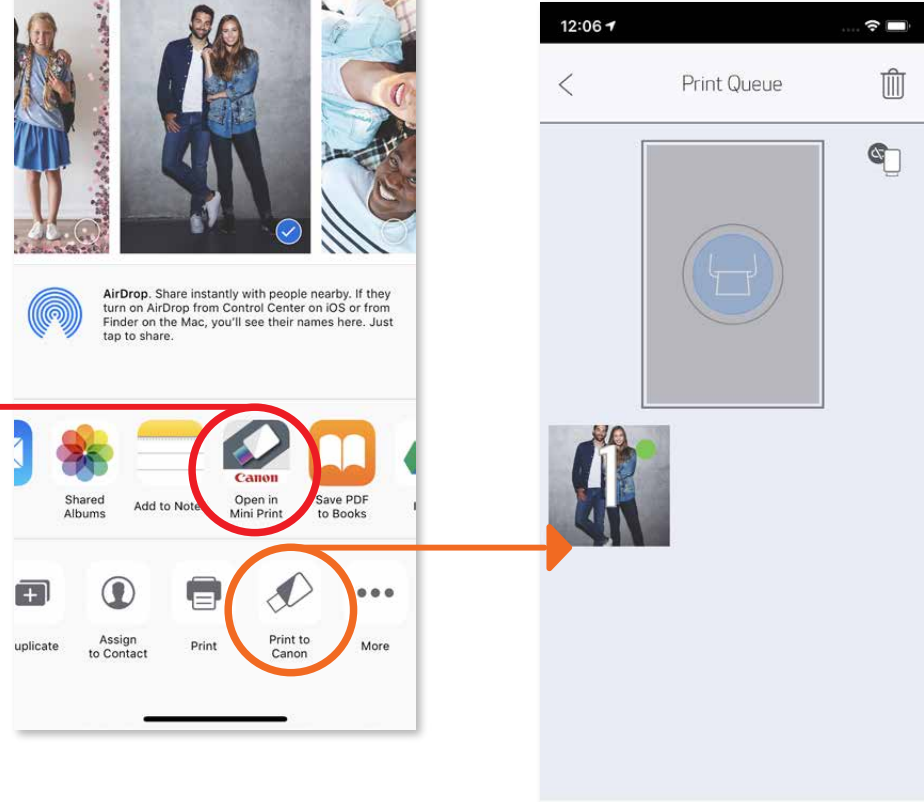

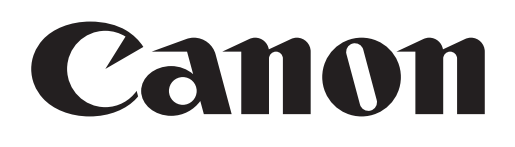

SMART SHEET, i marchi ZINK Technology e ZINK sono di proprietà di ZINK Holdings LLC. Usato su licenza. Apple, il logo Apple, iPad, iPad Air, iPad Pro e iPhone sono marchi commerciali di Apple Inc., registrati negli Stati Uniti e in altri Paesi. App Store è un marchio di servizio di Apple Inc. iOS è un marchio o marchio registrato di Cisco negli Stati Uniti e in altri paesi e viene utilizzato su licenza. Android, Google Play e il logo di Google Play sono marchi di Google LLC. Bluetooth è un marchio registrato di Bluetooth SIG. Wi-Fi è un marchio registrato di Wi-Fi Alliance. Tutti gli altri nomi di prodotti di terze parti, nomi di marchi e loghi sono marchi dei rispettivi proprietari.